Bundeszentralamt für Steuern

# Kommunikationshandbuch ELMA Standard

Standardisierte Datenübermittlung an das BZSt über die Massendatenschnittstelle ELMA (verfahrensübergreifende technische Beschreibung)

Version: 1.1 Stand: 18.08.2020

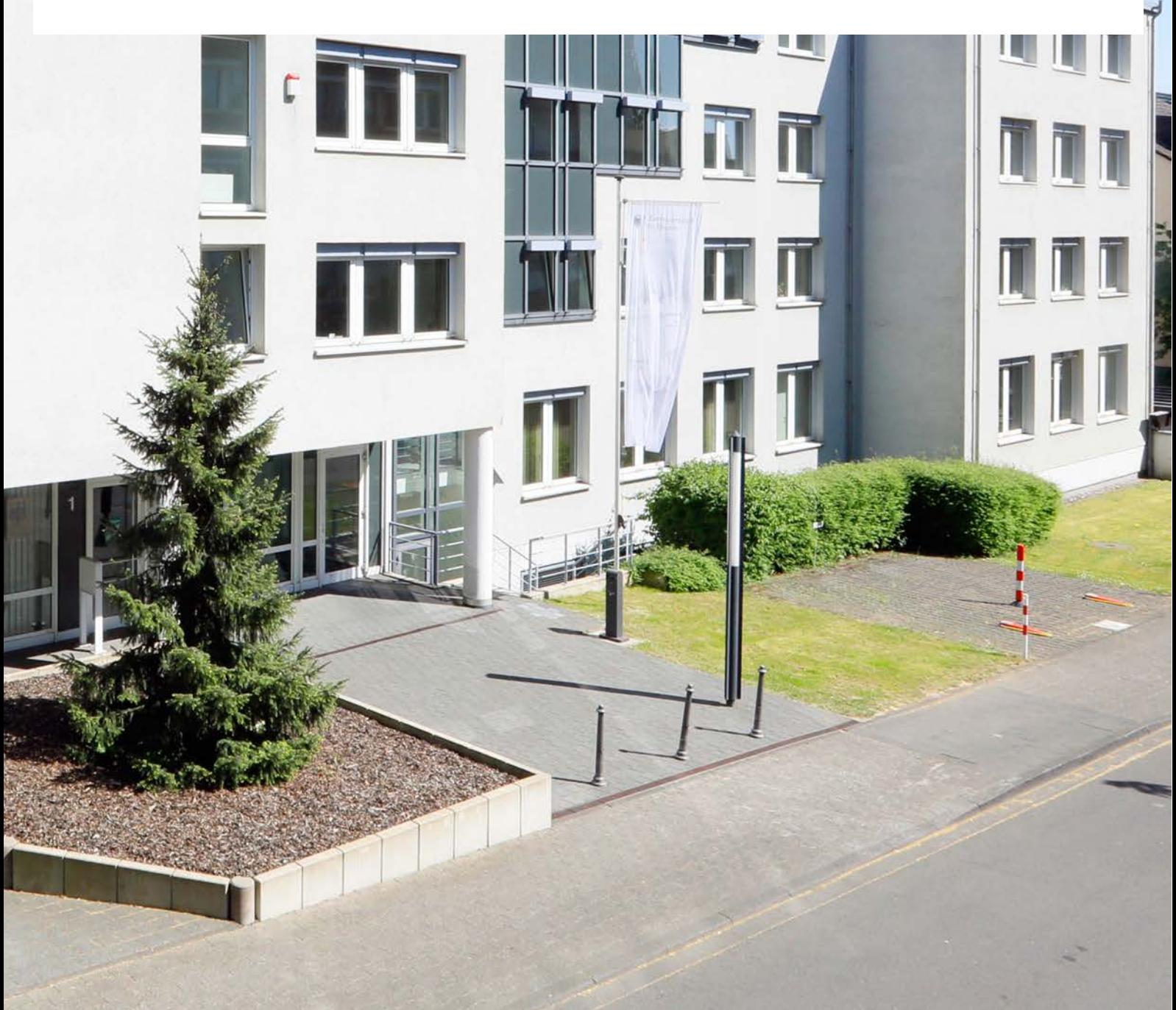

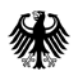

# <span id="page-1-0"></span>Inhaltsverzeichnis

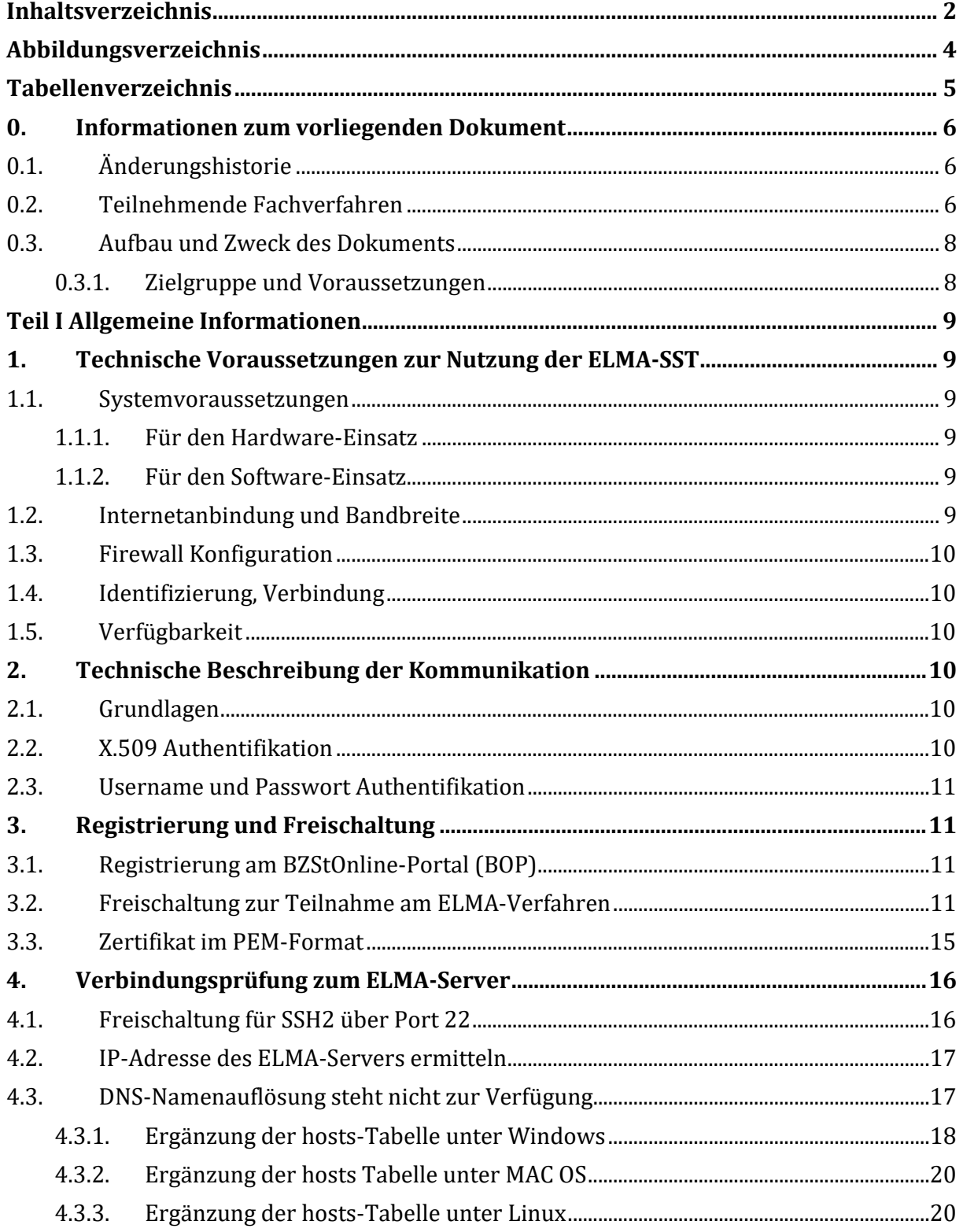

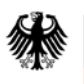

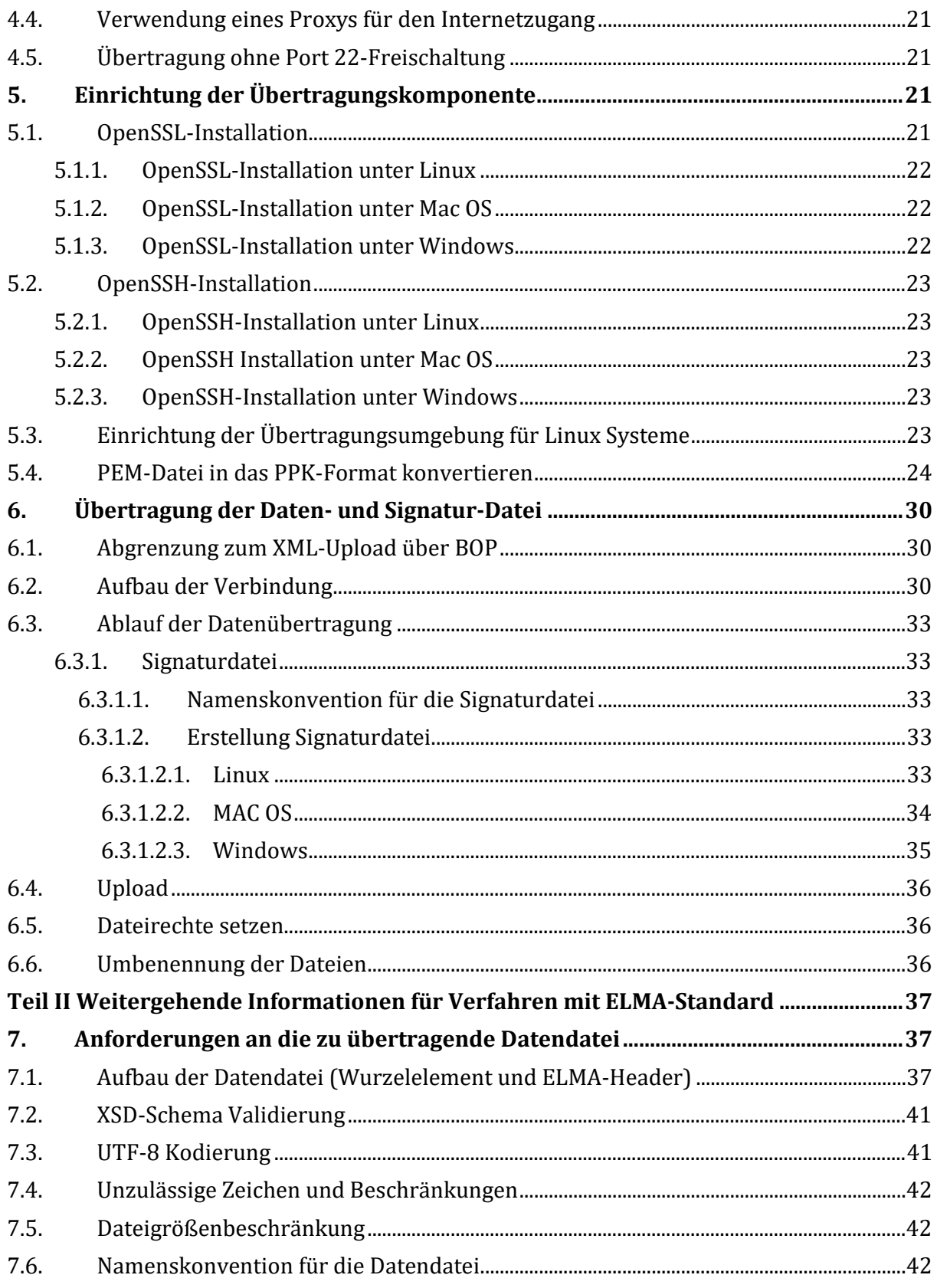

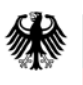

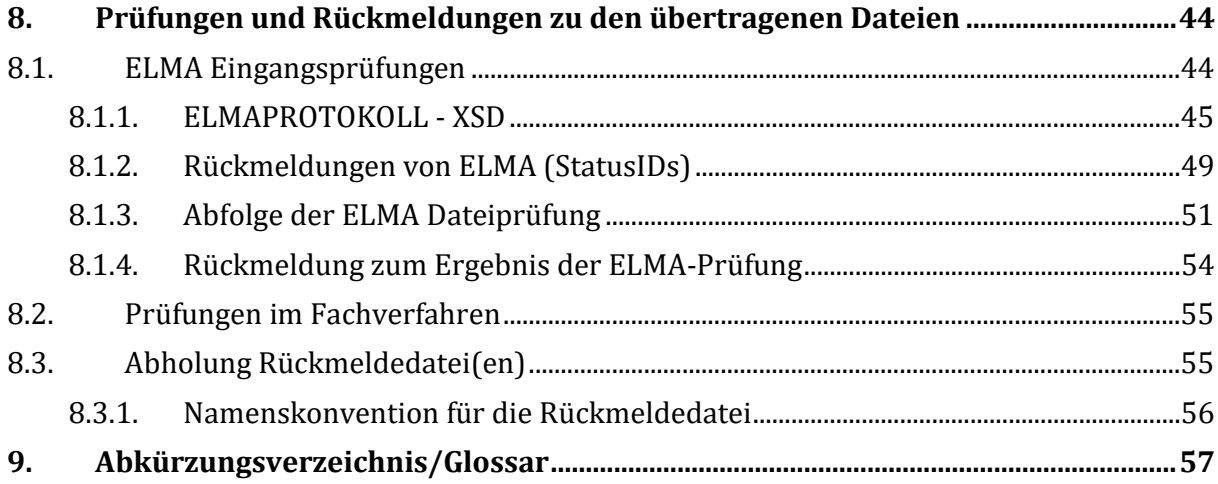

# <span id="page-3-0"></span>**Abbildungsverzeichnis**

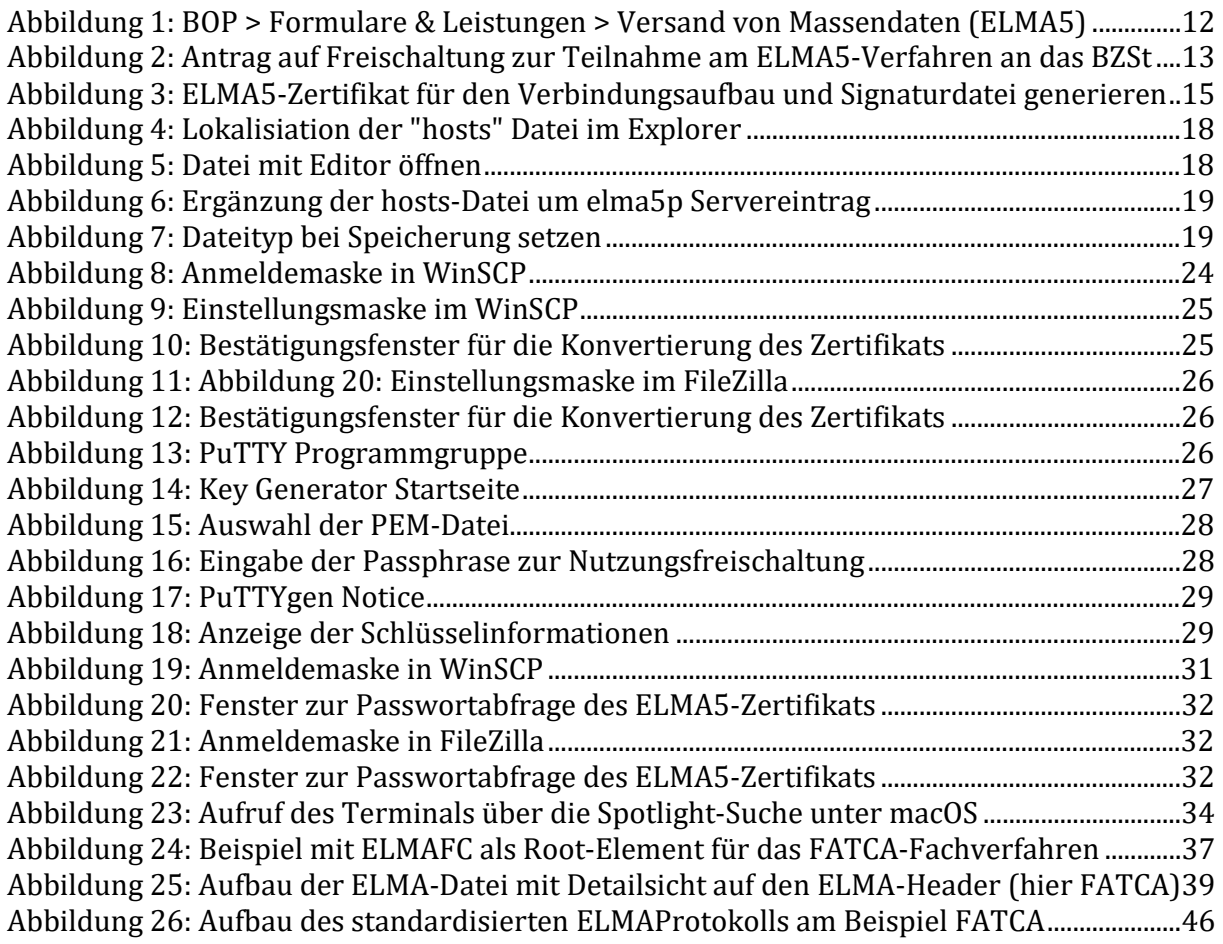

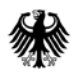

**Bundeszentralamt** für Steuern

#### **Kommunikationshandbuch ELMA Standard**

Standardisierte Datenübermittlung an das BZSt über die Massendatenschnittstelle ELMA

# <span id="page-4-0"></span>**Tabellenverzeichnis**

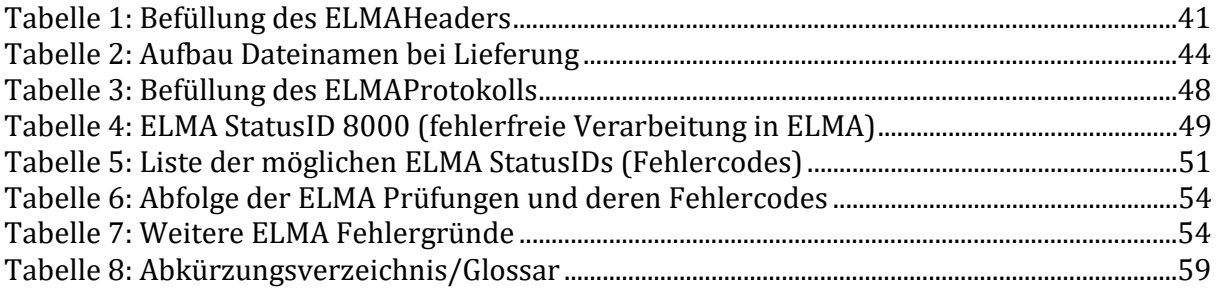

# <span id="page-5-0"></span>**0. Informationen zum vorliegenden Dokument**

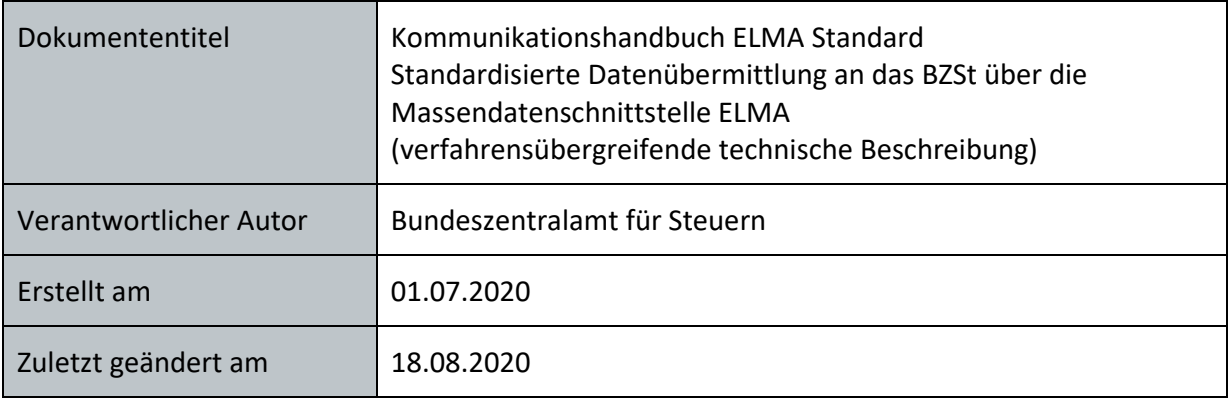

# <span id="page-5-1"></span>**0.1. Änderungshistorie**

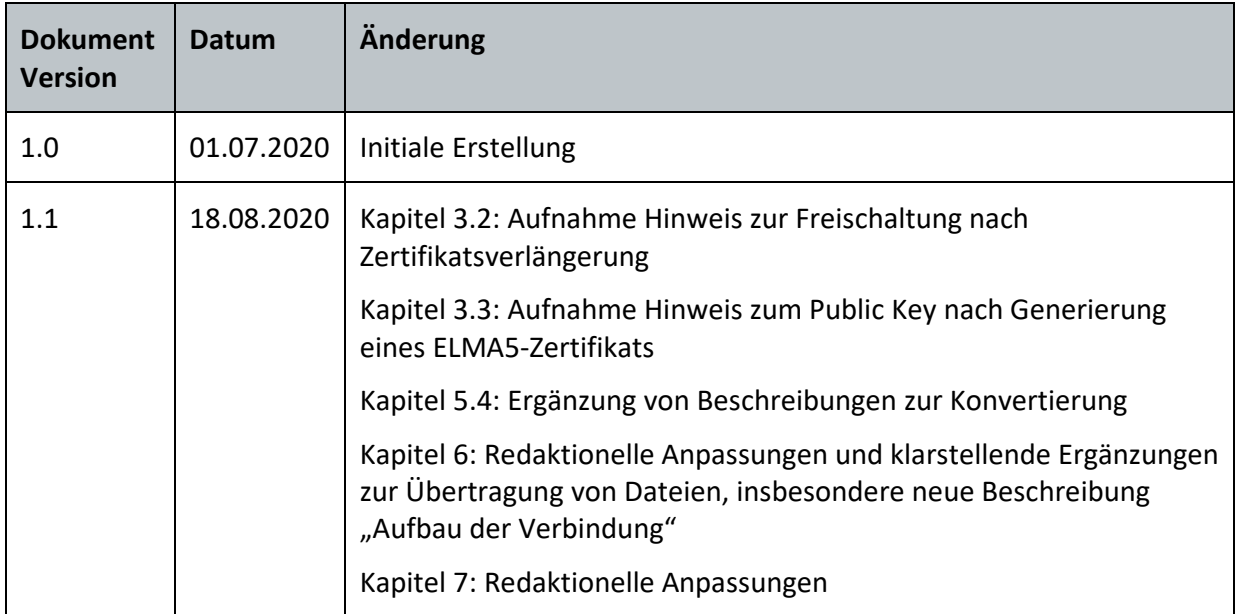

# <span id="page-5-2"></span>**0.2. Teilnehmende Fachverfahren**

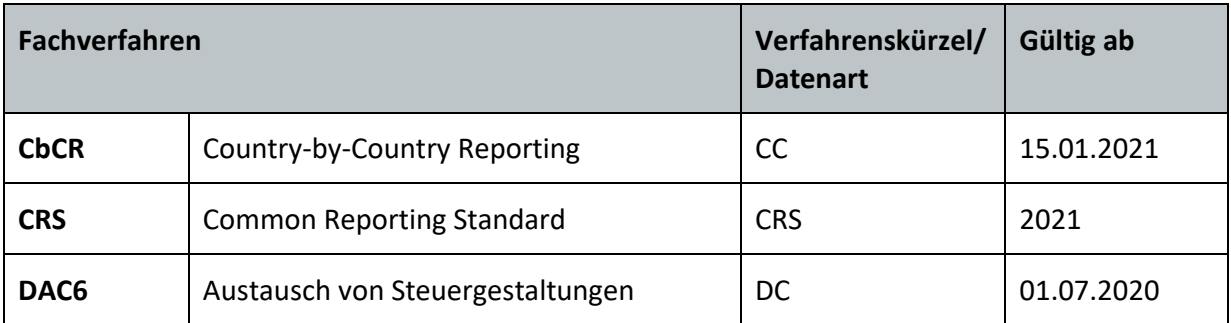

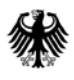

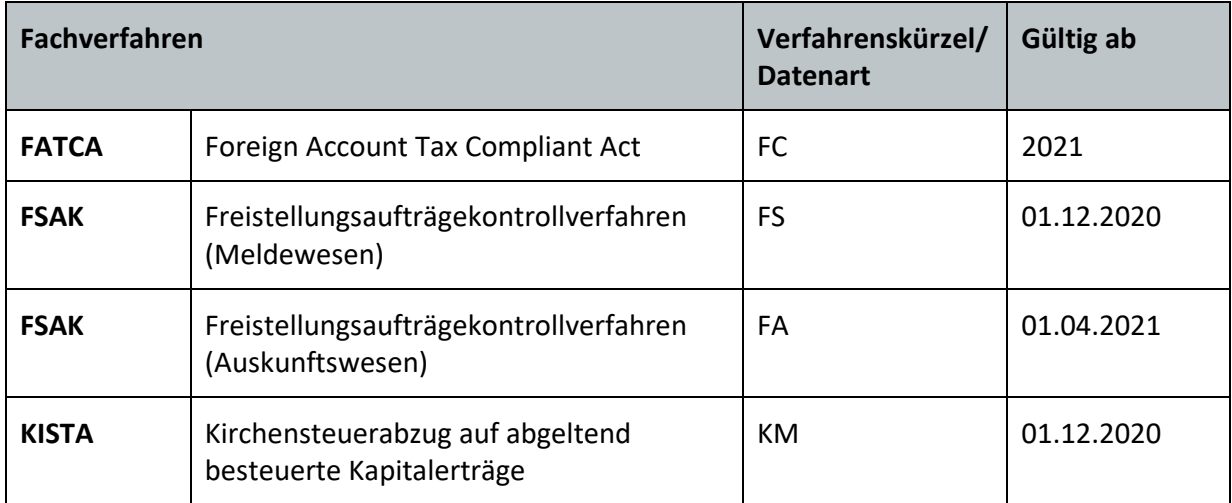

# <span id="page-7-0"></span>**0.3. Aufbau und Zweck des Dokuments**

Im vorliegenden Dokument wird das Verfahren zur Datenübermittlung von Massendaten über die Massendatenschnittstelle ELMA an das BZSt erläutert. Es enthält einen standardisierten verfahrensunabhängigen Teil I, in dem die grundlegenden technischen Voraussetzungen u.a. die Registrierung, Freischaltung, sowie die notwendigen Softwareinstallationen, beschrieben werden. In Teil II dieses Dokumentes wird die eigentliche Datenübertragung erläutert.

Die Informationen im Teil II beziehen sich auf die Fachverfahren *(vgl. Abschnitt [0.2\)](#page-5-2)*, welche den in diesem Dokument beschriebenen Standardvorgaben für die ELMA-Übertragung unterliegen. Verfahrensspezifische Besonderheiten wurden in den entsprechenden Kapiteln kenntlich gemacht.

### <span id="page-7-1"></span>**0.3.1. Zielgruppe und Voraussetzungen**

Das ELMA Kommunikationsverfahren wurde für die Übertragung von Massendaten entwickelt. Die Zielgruppe sind Großkunden, wie z. B. Rechenzentren der Kreditwirtschaft. Es werden u. a. Kenntnisse in der Datenverarbeitung und Netzwerktechnik vorausgesetzt. Die Massendatenschnittstelle ELMA stellt u.a. folgende Funktionen zur Verfügung:

- Massendatenübertragung via SFTP
- SSH Verschlüsselung mit zertifikatsbasierter Authentifizierung
- Verwendung offener Standards (alle Komponenten als OpenSource verfügbar).

**Bundeszentralamt** für Steuern

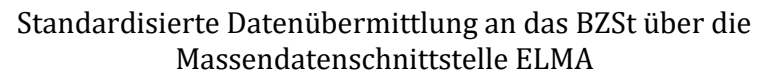

# <span id="page-8-0"></span>**Teil I Allgemeine Informationen**

Die nachfolgenden Abschnitte des Teils I - Allgemeine Informationen - gelten für alle an ELMA angebundenen Fachverfahren und bieten einen Überblick über die technischen Voraussetzungen zur Nutzung der Massendatenschnittstelle ELMA (ELMA-SST).

# <span id="page-8-1"></span>**1. Technische Voraussetzungen zur Nutzung der ELMA-SST**

### <span id="page-8-2"></span>**1.1. Systemvoraussetzungen**

### <span id="page-8-3"></span>**1.1.1. Für den Hardware-Einsatz**

Die Systemvoraussetzungen für die Nutzung der Massendatenschnittstelle ELMA sind vom verwendeten Betriebssystem und dem zu übertragenden Datenvolumen abhängig. Die Mindestanforderungen für die jeweilige Hardware sind an den Vorgaben des jeweiligen Betriebssystems auszurichten.

Die Programme für die Datenübertragung sind durchgängig mit den normalen Betriebssystem-Ressourcen lauffähig.

Die freien Festplattenkapazitäten sind entsprechend den zu übertragenden Datenvolumen zu dimensionieren. Das System muss über die Möglichkeit eines Internetzugangs verfügen.

### <span id="page-8-4"></span>**1.1.2. Für den Software-Einsatz**

Für die LinuxBetriebssystem-Derivate Suse, RedHat, Fedora, Debian werden in der Regel die OpenSSH-Module standardmäßig bei der Grundinstallation mit installiert. Die Nutzung der SSH-Programme SFTP und von OpenSSL ist somit sofort nach der Grundkonfiguration möglich. Das gleiche gilt auch für die UNIX-Derivate HP-UX, AIX, OS X und viele andere. Für die Microsoft-Windows-Betriebssysteme sind kostenfreie Programme aus dem OpenSource-Umfeld nutzbar. Hier sind die Programme PuTTYgen, PSFTP, WinSCP und OpenSSL zu nennen.

# <span id="page-8-5"></span>**1.2. Internetanbindung und Bandbreite**

Für die Kommunikation mit dem ELMA-Server wird keine dezidierte Internetverbindung benötigt. In Abhängigkeit von dem zu übertragenden Datenvolumen ist eine entsprechende Bandbreite für den Internetzugang zu wählen.

Für die Datenübertragung ist senderseitig die Verwendung einer Datenkompression möglich. Der Kompressionslevel ist auf die Leistungsfähigkeit der Hardware abzustimmen.

# <span id="page-9-0"></span>**1.3. Firewall Konfiguration**

Bei der Verwendung einer Firewall ist beim Sender die Freischaltung der IP-Adresse des ELMA-Servers für Port 22 zu konfigurieren.

# <span id="page-9-1"></span>**1.4. Identifizierung, Verbindung**

Die Übertragungskomponente authentifiziert sich beim Zielsystem mittels RSA Public Private Key Verfahren (OpenSSH-Modul) und stellt so die Verbindung her. Der Austausch der RSA-Public Keys erfolgt nach Überprüfung der Identität des Teilnehmers zwischen diesem Sender und dem ELMA-Server.

Die Verbindung besteht nur während der Datenübertragung und wird danach abgebaut. Die RSA-Zertifikate unterliegen den Richtlinien eines strukturierten Rechenzentrum-Betriebes.

# <span id="page-9-2"></span>**1.5. Verfügbarkeit**

Die ELMA-Kommunikationskomponente ist redundant ausgelegt. Eine Hochverfügbarkeit wird jedoch nicht garantiert. Durch planmäßige Wartungsarbeiten oder Betriebsstörungen kann es zu temporären Einschränkungen bei der Erreichbarkeit kommen. Bei einem Verbindungsabbruch/Unterbrechung einer Datenübertragung erfolgt kein automatischer Wiederanlauf. Die Daten sind in diesem Fall erneut zu übertragen.

# <span id="page-9-3"></span>**2. Technische Beschreibung der Kommunikation**

# <span id="page-9-4"></span>**2.1. Grundlagen**

Die Massendatenschnittstelle ELMA kann benutzerorientiert konfiguriert werden. Als Secure Shell (SSH) werden Protokolle und eine Sammlung von Anwendungen bezeichnet, durch deren Einsatz man eine verschlüsselte Verbindung zu einem entfernten Rechner herstellen kann. Die Protokollversion SSH-2 ermöglicht die Datenübertragung per SFTP.

Die Massendatenschnittstelle ELMA verwendet Public-Key-Authentifizierung und das SSH-2-Protokoll. Für die Übertragung ist nur SFTP zugelassen.

# <span id="page-9-5"></span>**2.2. X.509 Authentifikation**

Die X.509 Authentifikation basiert auf der Public-Key-Kryptographie. Es existiert dabei für jeden Benutzer ein kryptographisches Schlüsselpaar, bestehend aus einem privaten und einem öffentlichen Schlüssel.

Die X.509 Datei enthält das Zertifikat, den Signaturalgorithmus und die Zertifikat-Signatur. Die Datei ist durch eine Passphrase vor missbräuchlicher Verwendung geschützt.

Bei der Authentifikation werden die Authentifikationsdaten mit dem privaten Schlüssel des Benutzers digital unterschrieben. Das Zielsystem verifiziert mittels öffentlichen Schlüssels die digitale Unterschrift und stellt so die Echtheit der Daten und die Identität des Benutzers fest. Um ein unberechtigtes Wiedereinspielen des Authentifikationstokens zu verhindern, wird eine Kombination aus Zeitstempel und Zufallszahl angewendet.

# <span id="page-10-0"></span>**2.3. Username und Passwort Authentifikation**

Die Authentifikation über Username und Passwort ist an der Massendatenschnittstelle ELMA nicht möglich.

# <span id="page-10-1"></span>**3. Registrierung und Freischaltung**

Über die Massendatenschnittstelle ELMA können Daten zwischen beliebigen Endstellen und dem ITZBund als Dienstleister für das BZSt übertragen werden. Voraussetzung hierfür ist eine erfolgreiche Registrierung beim Fachverfahren im BZStOnline-Portal sowie die Freischaltung für das ELMA-Verfahren für jedes Fachverfahren, für das die Datenübertragung erfolgen soll.

# <span id="page-10-2"></span>**3.1. Registrierung am BZStOnline-Portal (BOP)**

Zur Teilnahme am ELMA-Verfahren benötigen Sie neben der Anmeldung beim jeweiligen Fachverfahren im BZSt ein BOP-Zertifikat. Sofern Sie dieses noch nicht haben, führen Sie hierzu eine Registrierung im BZStOnline-Portal (BOP)<sup>[1](#page-10-4)</sup> durch.

Erläuterungen zum Registrierungsablauf finden Sie auf den Hilfsseiten des BOP oder in den Kommunikationshandbüchern der einzelnen Fachverfahren. Aus technischen Gründen ist es wichtig, dass Sie im Rahmen der Registrierung bei den Login-Optionen den Login mit einer Zertifikatsdatei auswählen.

Bitte beachten Sie zudem, dass mit einem EOP-Zertifikat die Versendung von Daten über ELMA nicht möglich ist. In diesem Fall ist die Beantragung einer neuen BZSt-Nummer (beginnt in der Regel mit BZ oder BX) bei dem betreffenden Fachverfahren sowie die Durchführung aller relevanten ELMA-Freischaltungen für die gewünschten Verfahren notwendig.

Die bei der Registrierung im BZStOnline-Portal vergebene BZSt-Nummer ist gleichzeitig die Senderkennung und ermöglicht den Zugang zum ELMA-Kommunikationsserver.

# <span id="page-10-3"></span>**3.2. Freischaltung zur Teilnahme am ELMA-Verfahren**

Der Besitz des BOP-Zertifikates berechtigt noch nicht automatisch zur Teilnahme am ELMA-Verfahren. Hierzu ist eine explizite verfahrensbezogene Freischaltung erforderlich. Die

1

<span id="page-10-4"></span><sup>1</sup> www.elster.de/bportal

Beantragung der Freischaltung zur Teilnahme am ELMA-Verfahren muss für jedes der unterstützten Verfahren separat erfolgen und setzt voraus, dass Sie über ein (verfahrensspezifisches) Geheimnis verfügen.

Das BZStOnline-Portal bietet Ihnen die Möglichkeit, diese Freischaltung online durchzuführen.

Sie finden den "Antrag auf Freischaltung zur Teilnahme am ELMA-Verfahren an das BZSt", im privaten Bereich des BZStOnline-Portals über "Formulare & Leistungen" -> "Versand von Massendaten (ELMA5)".

<span id="page-11-0"></span>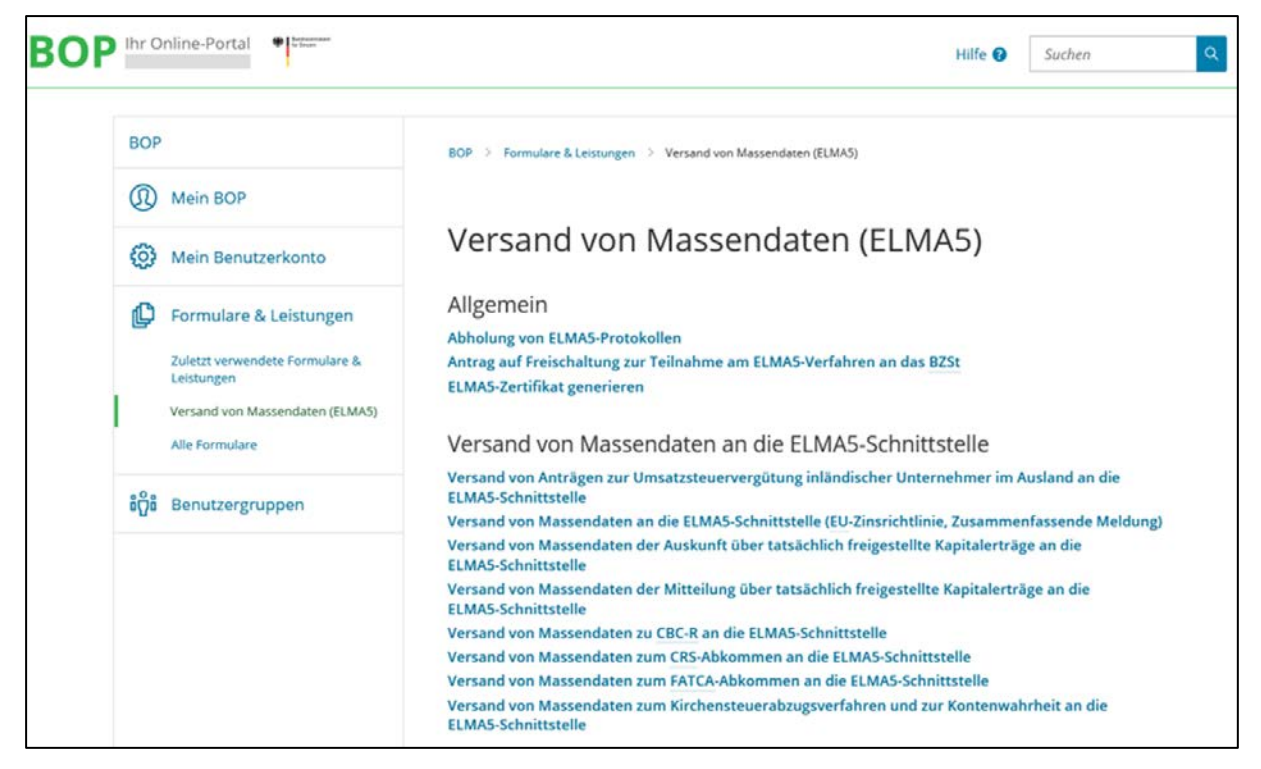

**Abbildung 1: BOP > Formulare & Leistungen > Versand von Massendaten (ELMA5)**

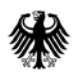

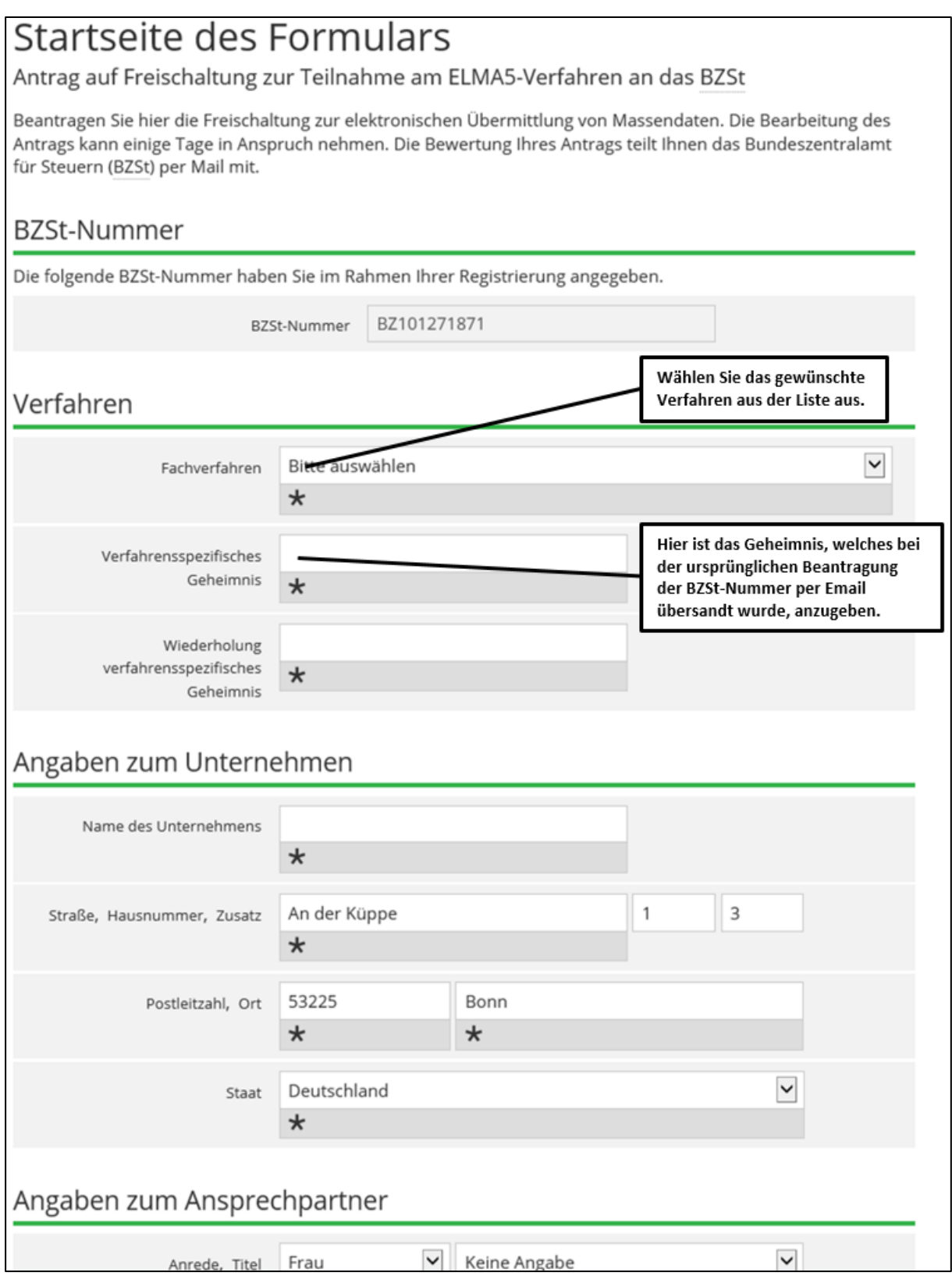

<span id="page-12-0"></span>**Abbildung 2: Antrag auf Freischaltung zur Teilnahme am ELMA5-Verfahren an das BZSt**

Nach Absenden des Formulars werden Ihre Eingaben auf Korrektheit geprüft. Sollten Ihre Angaben nicht plausibel sein, so erhalten Sie einen entsprechenden Hinweis und werden zur Korrektur Ihrer Eingabe aufgefordert.

Erst wenn Ihre Daten vollständig und geprüft sind gelangen Sie auf die nachfolgende Formularseite, auf der Ihnen Ihre eingegebenen Daten noch einmal zur Überprüfung angezeigt werden. Wenn die Daten korrekt sind, drücken Sie auf "Absenden". Ihre Daten werden authentifiziert und zur weiteren Bearbeitung an das BZSt übermittelt. Die Bearbeitung des Antrags kann einige Zeit in Anspruch nehmen. Vom BZSt erhalten Sie per E-Mail die Bewertung Ihres Antrages, und bei einer positiven Rückmeldung wird Ihnen die Senderkennung (entspricht der BZSt-Nummer) zur Nutzung der ELMA-Komponente bestätigt.

Bitte beachten Sie, dass im Falle einer Verlängerung des BOP-Zertifikates eine erneute Freischaltung für die Massendatenschnittstelle ELMA (dies gilt somit auch für den Upload von XML-Dateien über das BOP) notwendig ist, bevor Sie erneut Daten übermitteln können.

# <span id="page-14-0"></span>**3.3. Zertifikat im PEM-Format**

Mit dem Abschluss der Registrierung im BZStOnline-Portal erhalten Sie eine Zertifikatsdatei im PFX-Format. Dieses Zertifikat ist für die ELMA-Massendatenübertragung mit einer eigenen SFTP-Verbindung in diesem Format **nicht** nutzbar. Für den SFTP-Verbindungsaufbau zum ELMA-Server und für die Signaturerstellung wird das Zertifikat im PEM-Format bzw. PKK-Format benötigt. Es handelt sich dabei um dieselbe Schlüsselinformation. Das benötigte PEM-Zertifikat kann im BZStOnline-Portal unter "Formulare & Leistungen" -> "Versand von Massendaten (ELMA5)" -> "ELMA5-Zertifikat generieren" generiert werden.

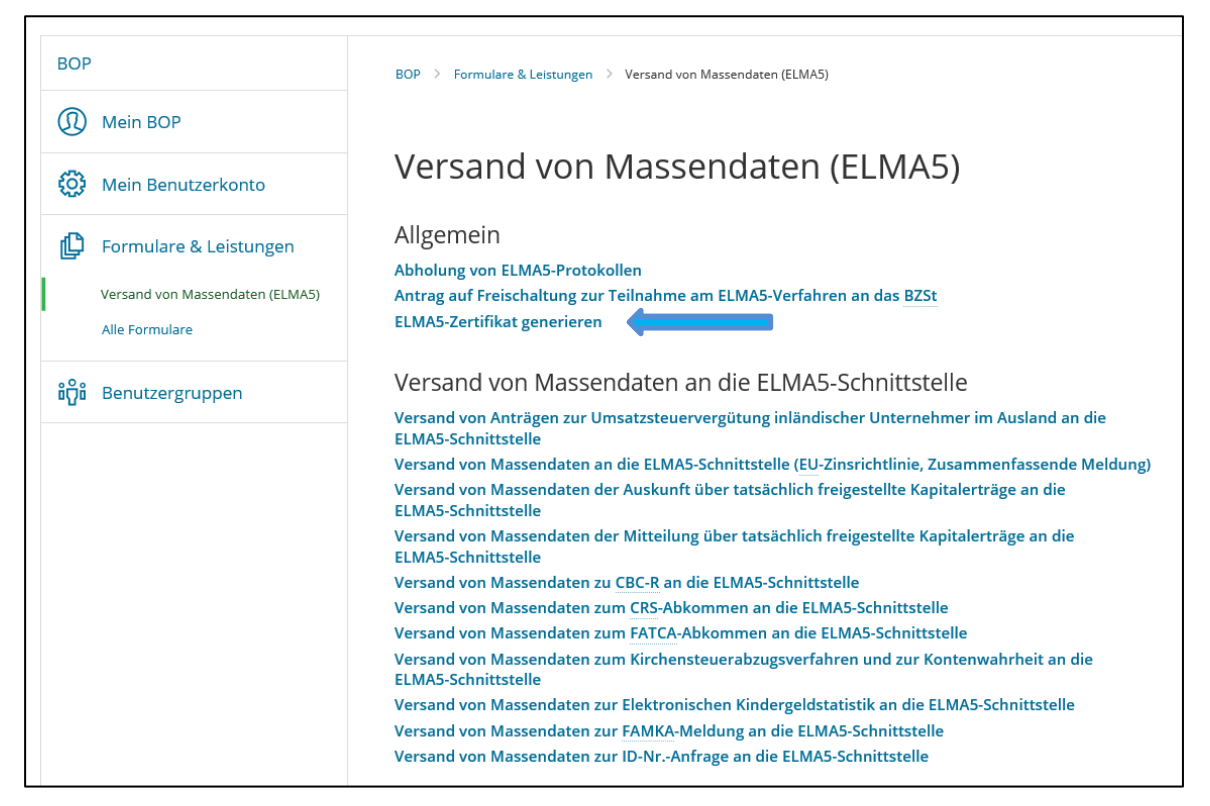

**Abbildung 3: ELMA5-Zertifikat für den Verbindungsaufbau und Signaturdatei generieren**

<span id="page-14-1"></span>Nach erfolgtem Download verfügen Sie neben der .pfx-Datei über eine weitere Datei mit der .pem-Endung, die Ihnen die Authentifizierung bei der Übermittlung Ihrer Massendaten ermöglicht, falls Sie die SFTP-Datenübertragung auf einem Linux- oder MAC OS-System vornehmen wollen. Auf Windows-Systemen ist das PEM-Format vor der Verwendung zusätzlich mit dem PuTTYgen.exe-Programm in das PPK-Dateiformat zu konvertieren, *vgl. Abschnitt [5.4](#page-23-0)*.

Dabei ist zu beachten, dass die Hinterlegung des Public Keys nach Generierung eines ELMA5-Zertifikats in unserem System bis zum Ende des folgenden Werktages dauern kann. Sollte innerhalb kürzerer Zeit mehrfach ein Zertifikat generiert werden, kann dies zu einer falschen Hinterlegung im System führen, wodurch eine Verbindung mit dem Server nicht mehr möglich ist.

# <span id="page-15-0"></span>**4. Verbindungsprüfung zum ELMA-Server**

# <span id="page-15-1"></span>**4.1. Freischaltung für SSH2 über Port 22**

Für den direkten Upload per SFTP oder WinSCP. exe ist eine Portfreischaltung für Ihre Netzkomponenten / Router notwendig. Im Home-Office Bereich ist diese Freischaltung meistens im Router voreingestellt. In industriell gesicherten Netzen muss dieser Port aber oft explizit freigeschaltet werden.

Die folgenden Voraussetzungen müssen in Ihrem Netz für den Upload-Rechner erfüllt sein:

- Der **Port 22** muss für den Verbindungsaufbau über SSH2 **freigeschaltet** sein.
- Der Domain Name Service (DNS) zur Beantwortung von Anfragen zur Namenauflösung muss **aktiviert** sein.
- Für die Einlieferung von Produktionsdaten wird **elma5.bfinv.de** verwendet.
- Für die Einlieferung von Testdaten wird **elma5c.bfinv.de** verwendet.

Die Freischaltung von Port 22 kann wie folgt überprüft werden:

Abhängig vom verwendeten Betriebssystem ist das Programm *terminal* unter Linux und MAC OS oder cmd unter Windows zu starten.

Führen Sie auf der Kommandozeile folgende Eingabe aus und schließen diese mit RETURN ab:

telnet elma5.bfinv.de 22

Antwort im Gutfall:

1

Trying 80.245.147.91...

Connected to elma5p.bfinv.de.

Escape character is '^]'.

SSH-2.0-OpenSSH\_5.5p1[2](#page-15-2)

In diesem Fall ist der Port 22 freigeschaltet und kann für einen Verbindungsaufbau genutzt werden. Die nachfolgenden Tests können damit entfallen.

<span id="page-15-2"></span><sup>2</sup>Die OpenSSH Version kann ggf. abweichend sein.

Sollte der Hinweis erscheinen "telnet ist entweder falsch geschrieben oder konnte nicht gefunden werden", ist in der Windows-Systemsteuerung unter "Windows-Features aktivieren oder deaktivieren" der "Telnet-Client" zu aktivieren.

Bei einem gesperrten Port werden die Zeilen Connected und SSH-2.0... nicht angezeigt werden.

Die Freischaltung von Port 22 ist in diesem Fall abhängig von Ihrer Systemkonfiguration durchzuführen.

# <span id="page-16-0"></span>**4.2. IP-Adresse des ELMA-Servers ermitteln**

Die IP-Adresse des ELMA-Servers kann vom ITZBund ohne Angabe von Gründen geändert werden.

Unter Windows, Linux und Mac OS können Sie mit dem nslookup-Befehl die IP-Adresse des ELMA-Servers über DNS ermitteln.

Abhängig vom verwendeten Betriebssystem ist das Programm terminal unter Linux und MAC OS oder cmd unter Windows zu starten.

Führen Sie auf der Kommandozeile folgende Eingabe aus und schließen diese mit RETURN ab:

nslookup elma5p.bfinv.de

```
Antwort im Gutfall:
Server: ….
Address: ….
```
Non-authoritative answer:

elma5p.bfinv.de canonical name = lxelma5p.bfinv.d Name: lxelma5p.bfinv.de<br>Address: 80.245.147.91 Address: 80.245.147.91

# <span id="page-16-1"></span>**4.3. DNS-Namenauflösung steht nicht zur Verfügung**

Kann die IP-Adresse nicht über den DNS-Namen ermittelt werden, schlägt der Verbindungsaufbau fehl. In diesen Fällen kann man durch einen statischen lokalen Eintrag in der hosts-Tabelle des Rechners die IP-Adresse nutzen. Für das Editieren der hosts Datei sind Admin-Rechte notwendig.

#### <span id="page-17-0"></span>**4.3.1. Ergänzung der hosts-Tabelle unter Windows**

Starten Sie den Windows-Explorer [u](#page-17-3)nd bewegen Sie sich im Dateipfad zur der in der Kopfzeile angegebenen Position  $(C^3$ : \Windows \System32\drivers\etc).

| Organisieren <del>v</del><br><b>Offnen</b>    | Neuer Ordner                                                 |                  |           | $\overline{\mathbf{z}}$<br>BEE-<br>m.<br>$\overline{\phantom{a}}$ |
|-----------------------------------------------|--------------------------------------------------------------|------------------|-----------|-------------------------------------------------------------------|
| de-DE                                         | $\overline{\phantom{a}}$<br>$\overline{\phantom{a}}$<br>Name | Anderungsdatum   | Typ       | Größe                                                             |
| Dism                                          | hosts                                                        | 10.06.2009 23:00 | Datei     | $1$ KB                                                            |
| drivers                                       | <b>THIRD CONTRACTOR</b>                                      | 10.06.2009 23:00 | SAM-Datei | 4 KB                                                              |
| $de-DE$                                       | networks                                                     | 10.06.2009 23:00 | Datei     | 1 <sub>KB</sub>                                                   |
| etc<br><b>SEP</b>                             | protocol                                                     | 10.06.2009 23:00 | Datei     | $2$ KB                                                            |
| symefasi<br><b>UMDF</b><br><b>DriverStore</b> | services                                                     | 10.06.2009 23:00 | Datei     | <b>18 KB</b>                                                      |

<span id="page-17-1"></span>**Abbildung 4: Lokalisiation der "hosts" Datei im Explorer**

Öffnen Sie in der rechten Auswahlliste die hosts-Datei durch Doppelklick mit dem Editor Programm.

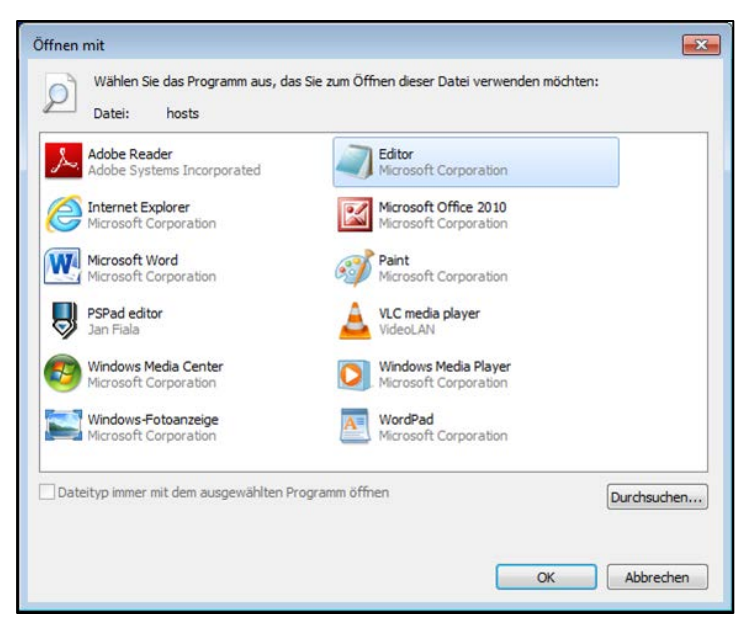

**Abbildung 5: Datei mit Editor öffnen**

<span id="page-17-2"></span>1

<span id="page-17-3"></span><sup>3</sup> Bei einer auf einem anderen Laufwerk liegenden Systempartition verwenden Sie bitte den entsprechenden Laufwerksbuchstaben.

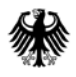

Erweitern Sie die Liste am Ende um den gewünschten Eintrag für den Server. Die aktuelle IP-Adresse ist vorab wie in *Abschnitt [4.2](#page-16-0)* beschrieben zu ermitteln.

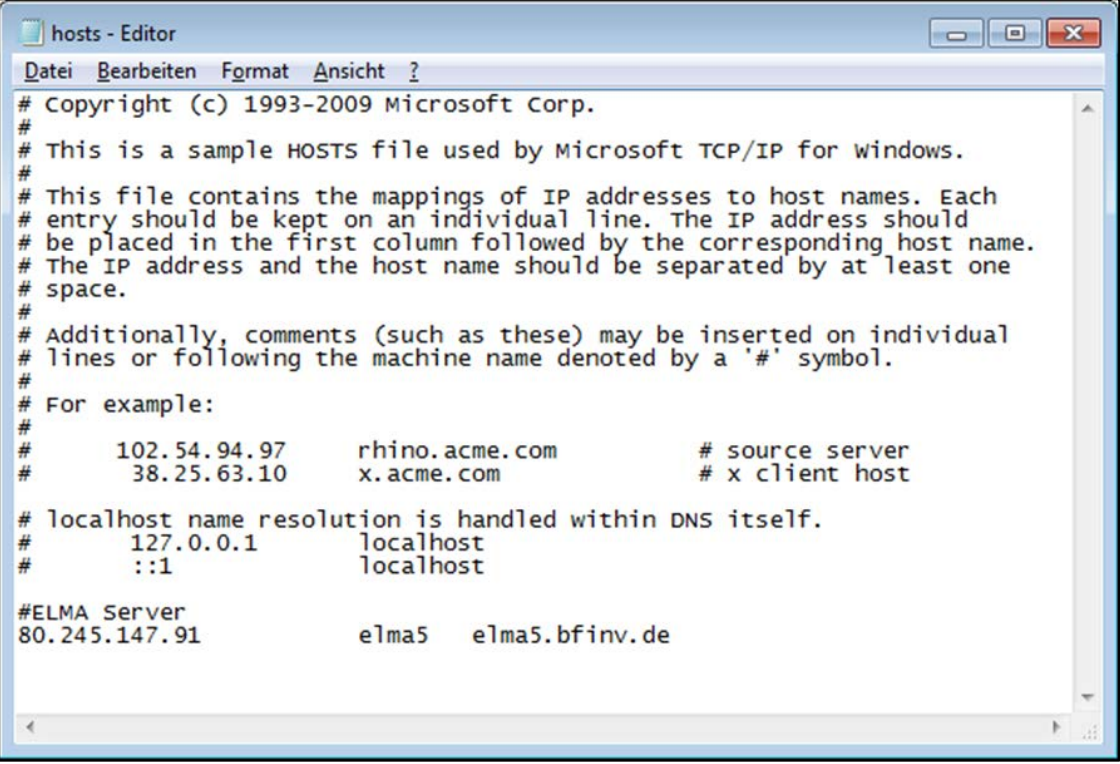

<span id="page-18-0"></span>**Abbildung 6: Ergänzung der hosts-Datei um elma5p Servereintrag**

Danach speichern Sie die Datei unter demselben Namen wieder ab. Setzen Sie den Dateityp ggf. auf \*.\* um.

| Organisieren <del>v</del>                      | <b>Neuer Ordner</b> |                  |           |       | $\mathbb{R}$ . |
|------------------------------------------------|---------------------|------------------|-----------|-------|----------------|
| Advancer A<br>ar-SA                            | Ä<br>Name           | Anderungsdatum   | Typ       | Größe |                |
| bg-BG                                          | hosts               | 10.06.2009 23:00 | Datei     | 1 KB  |                |
| Boot                                           | Imhosts.sam         | 10.06.2009 23:00 | SAM-Datei | 4 KB  |                |
| catroot                                        | networks            | 10.06.2009 23:00 | Datei     | 1 KB  |                |
| catroot2                                       | protocol            | 10.06.2009 23:00 | Datei     | 2 KB  |                |
| CodeInte<br>com<br>config<br>$cs$ -CZ<br>da-DK | services            | 10.06.2009 23:00 | Datei     | 18 KB |                |
| Dateiname: hosts                               |                     |                  |           |       |                |
| Dateityp: Alle Dateien (*.*)                   |                     |                  |           |       |                |

<span id="page-18-1"></span>**Abbildung 7: Dateityp bei Speicherung setzen**

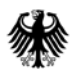

Abschließend beenden Sie alle Browser-Instanzen.

#### <span id="page-19-0"></span>**4.3.2. Ergänzung der hosts Tabelle unter MAC OS**

Für die Durchführung der folgenden Befehle wird ein Admin-Zugang (das Admin-Kennwort) benötigt.

Starten Sie das terminal-Programm.

Führen Sie auf der Kommandozeile den folgenden Befehl aus:

```
sudo nano /private/etc/hosts
```
Fügen Sie nach der Eingabe des Admin-Kennwortes die folgenden Zeilen am Ende der Datei ein:

```
# ELMA Server
80.245.147.91 elma5p elma5p.bfinv.de
```
Speichern Sie die hosts-Datei durch Eingabe von Control+O gefolgt von RETURN und beenden Sie den nano-Editor durch Eingabe von Control+X.

Führen Sie abschließend einen DNS-Flush mit dem folgenden Kommando aus:

dscacheutil –flushcache; sudo killall –HUP mDNSResponder

#### <span id="page-19-1"></span>**4.3.3. Ergänzung der hosts-Tabelle unter Linux**

Für die Durchführung der folgenden Befehle wird das Admin-Kennwort benötigt. Starten Sie das terminal-Programm.

Führen Sie auf der Kommandozeile den folgenden Befehl aus:

sudo nano /etc/hosts

Fügen Sie nach der Eingabe des Admin-Kennwortes die folgenden Zeilen am Ende der Datei ein:

```
# ELMA Server
80.245.147.91 elma5p elma5p.bfinv.de
```
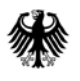

**Bundeszentralamt** für Steuern

Speichern Sie die hosts-Datei durch Eingabe von Control+O gefolgt von RETURN und beenden den nanoEditor durch Eingabe von Control+X.

Führen Sie abschließend einen Neustart von networking mit dem folgenden Kommando aus:

sudo /etc/init.d/networking restart

### <span id="page-20-0"></span>**4.4. Verwendung eines Proxys für den Internetzugang**

Die Proxy-Konfiguration kann an dieser Stelle nur generell behandelt werden. Die Vielzahl der verschiedenen Produkte macht eine detaillierte Betrachtung schwierig. Generell unterscheidet man zwischen Elite Proxy (L1 Proxy), Anonyme Proxy (L2 Proxy) und Transparente Proxy (L3 Proxy).

Im Falle einer notwendigen Proxy-Freischaltung wird die Verbindung vom Client zum Proxy durch einen Eintrag in der hosts-Tabelle realisiert, *vgl. Abschnitt [4.3.1](#page-17-0)*. Anstatt der IP-Adresse des ELMA-Servers ist die IP-Adresse des Proxys einzutragen.

Im Proxy ist danach die tatsächliche IP-Adresse des ELMA Servers zu hinterlegen. Bei einem SSH-2 Verbindungsaufbau über Port 22 wird über den Eintrag in der lokalen hosts-Tabelle der Weg zum Proxy gefunden. Dieser verwendet dann die Adresse des ELMA-Servers und leitet die Anfrage an den Server im Internet weiter.

# <span id="page-20-1"></span>**4.5. Übertragung ohne Port 22-Freischaltung**

Sollte eine Portfreischaltung nicht möglich sein, so kann die Datenübertragung nur über einen speziell für diese Eintragung eingerichteten PC mit Netzanbindung erfolgen.

# <span id="page-20-2"></span>**5. Einrichtung der Übertragungskomponente**

Mit Hilfe des ELMA-Zertifikates und geeigneter openSource-Software kann die Authentisierung und die Datenübertragung an der ELMA-Komponente durchgeführt werden.

Auf dem sendenden Rechner wird das OpenSSL-Framework und eine vom verwendeten Betriebssystem abhängige Übertragungssoftware (SFTP / WinSCP / FileZilla) benötigt.

# <span id="page-20-3"></span>**5.1. OpenSSL-Installation**

Bei einem neu aufzusetzenden Übertragungsdienst wird die OpenSSL-Komponente zwingend für die Signaturerstellung benötigt. Laden Sie bitte immer die aktuellste Version herunter. Für die Installation sind erweiterte Rechte notwendig.

Bundeszentralamt für Steuern

#### <span id="page-21-0"></span>**5.1.1. OpenSSL-Installation unter Linux**

Öffnen Sie per Tastenkombination  $\mathbb{A}L + \mathbb{F}24$  den Anwendungsstarter und geben Sie den Begriff terminal ein. Starten Sie das Program[m](#page-21-3) mit RETURN.

Führen Sie Im Terminal-Fenster die folgenden Kommandozeilen aus:

```
wget http://www.openssl.org/source/openssl-1.1.1d<sup>5</sup>.tar.gz
```

```
tar -xvzf openssl-1.1.1d.tar.gz
cd openssl-1.1.1d
./config --prefix=/usr/
make
sudo make install
```
Überprüfen Sie Ihre OpenSSL- Version durch Eingabe von openssl version

auf der Kommandozeilenebene.

1

#### <span id="page-21-1"></span>**5.1.2. OpenSSL-Installation unter Mac OS**

Ab MacOS Mojave (10.14.x) ist OpenSSL (LibreSSL) bereits im System integriert. Eine separate Installation ist nicht notwendig.

#### <span id="page-21-2"></span>**5.1.3. OpenSSL-Installation unter Windows**

Vorkompilierte Win32 / 64 Bibliotheken finden Sie unter folgender Adresse:

https://slproweb.com/products/Win32OpenSSL.html

Der Download der aktuellsten Version erfolgt als ZIP-Archiv. Dieses ist auf dem lokalen Windows-Rechner zu entpacken. Die Installation entspricht der unter Windows üblichen Prozedur.

<span id="page-21-3"></span><sup>4</sup> Abhängig von der verwendeten Linux / Unix Installation kann die Tastenkombination abweichen.

<span id="page-21-4"></span><sup>5</sup> Die Version kann ggf. abweichen. Verwenden Sie immer die aktuell verfügbare Version.

# <span id="page-22-0"></span>**5.2. OpenSSH-Installation**

#### <span id="page-22-1"></span>**5.2.1. OpenSSH-Installation unter Linux**

In vielen Linux-Distributionen ist die OpenSSH-Komponente Bestandteil der Grundinstallation.

Öffnen Sie per Tastenkombination  $\mathbb{A} L t + \mathbb{F}2$  den Anwendungsstarter und geben den Begriff terminal ein. Starten Sie das Programm mit RETURN. Führen Sie im Terminal-Fenster die folgende Kommandozeile aus:

ssh -V

Bei einer installierten Komponente wird die SSH Versionsnummer angezeigt.

Andernfalls kann OpenSSH über die folgenden Kommandozeile[6](#page-22-5) installiert werden.

sudo apt-get install openssh-server

#### <span id="page-22-2"></span>**5.2.2. OpenSSH Installation unter Mac OS**

Die OpenSSH Komponente ist integraler Bestandteil des OS X Betriebssystems. Eine Installation ist daher nicht notwendig.

#### <span id="page-22-3"></span>**5.2.3. OpenSSH-Installation unter Windows**

Laden Sie sich von der "Putty Download Page" [http://www.chiark.greenend.org.uk/~sgtatham/putty/download.html](http://www.chiark.greenend.org.uk/%7Esgtatham/putty/download.html) die aktuellste Version der Datei putty herunter[7](#page-22-6) und führen die Installation aus.

# <span id="page-22-4"></span>**5.3. Einrichtung der Übertragungsumgebung für Linux Systeme**

Für die SFTP-Datenübertragung ist kein dezidierter Account auf dem Linux-System notwendig. Es empfiehlt sich aber, für die Datenübertragung einen entsprechenden User Space für die zu übertragenden Daten einzurichten[8](#page-22-7). Geben Sie hierfür das folgende Kommando ein:

adduser <Userkennung>

1

<span id="page-22-5"></span><sup>6</sup> Hier als Beispiel für ein Debian System.

<sup>7</sup> Verwenden Sie als Download immer die aktuelle Version.

<span id="page-22-7"></span><span id="page-22-6"></span><sup>8</sup> Für die Ausführung dieses Kommandos sind Rootrechte notwendig.

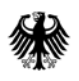

Bundeszentralamt für Steuern

Melden Sie sich unter der neu erzeugten Userkennung an und kopieren Sie die Datei elster.pem (Beispieldateiname) in das Verzeichnis ~/.ssh/elster.pem. Ändern Sie die Dateirechte für elster.pem.

chmod 600 ~/.ssh/elster.pem

Eine Änderung der initialen Passphrase ist für den konvertierten Key möglich.

ssh-keygen -p -f ~/.ssh/elster.pem

### <span id="page-23-0"></span>**5.4. PEM-Datei in das PPK-Format konvertieren**

Unter Linux und Mac OS können Sie die PEM-Datei für den Verbindungsaufbau mit dem SFTP Programm sofort verwenden. Die folgenden Schritte entfallen somit.

Sofern Sie für die Datenübertragung (vornehmlich unter Windows) die Programme WinSCP oder FileZilla verwenden möchten, müssen Sie vorab die PEM-Datei in das PPK-Format konvertieren.

Die Konvertierung wird bei den aktuellen Versionen von FileZilla (ab 3.46.3 x) und WinSCP (ab 5.15 x) durch die Software, wie folgt dargestellt, selbst durchgeführt.

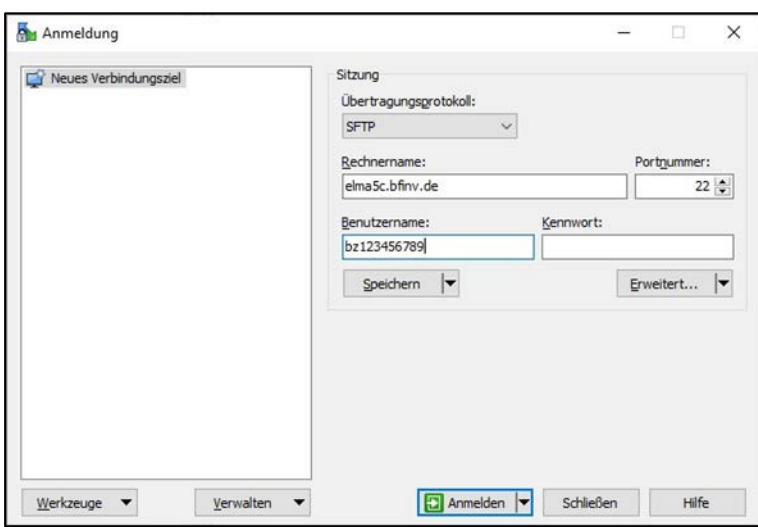

WinSCP

<span id="page-23-1"></span>**Abbildung 8: Anmeldemaske in WinSCP**

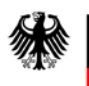

#### **Kommunikationshandbuch ELMA Standard**

Unter "Erweitert…" > "Erweitert" > "SSH" > "Authentifizierung" können Sie unter dem Menüpunkt "Authentifizierungsparameter" Ihr ELMA5-Zertifikat hinterlegen.

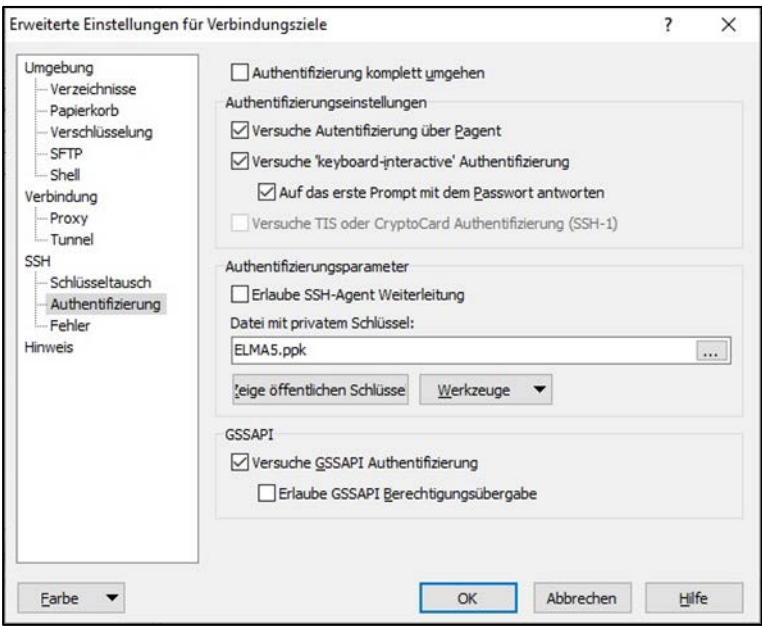

<span id="page-24-0"></span>**Abbildung 9: Einstellungsmaske im WinSCP**

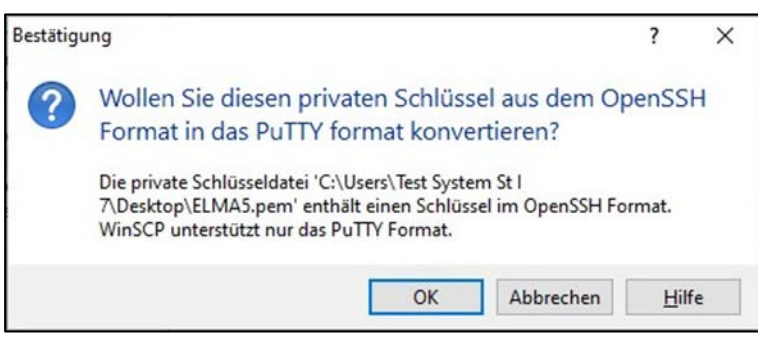

<span id="page-24-1"></span>**Abbildung 10: Bestätigungsfenster für die Konvertierung des Zertifikats**

#### FileZilla

Unter "Bearbeiten" > "Einstellungen…" können Sie unter dem Menüpunkt "Verbindung" > "SFTP" Ihr ELMA5-Zertifikat hinterlegen.

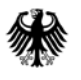

#### **Kommunikationshandbuch ELMA Standard**

Standardisierte Datenübermittlung an das BZSt über die Massendatenschnittstelle ELMA

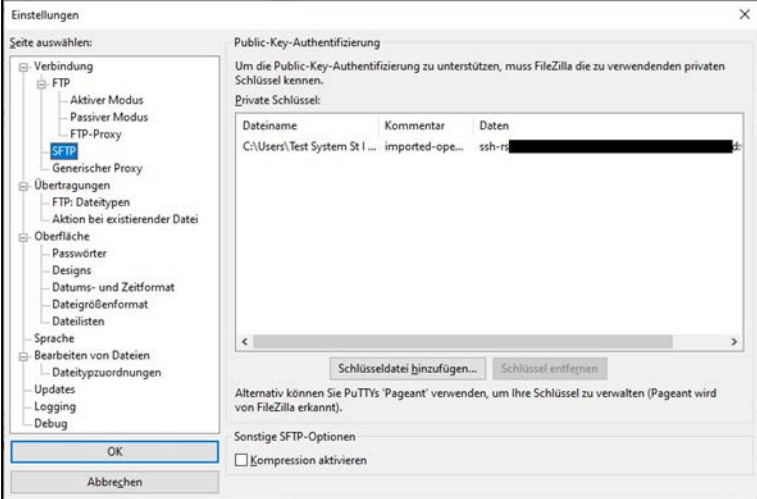

<span id="page-25-0"></span>**Abbildung 11: Abbildung 20: Einstellungsmaske im FileZilla**

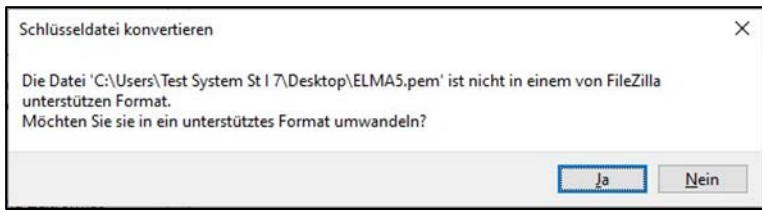

<span id="page-25-1"></span>**Abbildung 12: Bestätigungsfenster für die Konvertierung des Zertifikats**

Die Konvertierung ist bei älteren Versionen von FileZilla (vor 3.46.3 x) und WinSCP (vor 5.15 x) wie folgt durchzuführen:

Öffnen Sie das Key-Generator-Programm PuTTYgen.exe:

| Organisieren v<br>In Bibliothek aufnehmen | Freigeben für v<br>Neuer Ordner |                  |             | $\overline{Q}$<br><b>IE +</b> |
|-------------------------------------------|---------------------------------|------------------|-------------|-------------------------------|
| ٠<br>Favoriten                            | ×<br>Name                       | Änderungsdatum   | Typ         | Größe                         |
| $\equiv$<br>Desktop                       | Pageant                         | 06.08.2015 11:59 | Verknüpfung | $2$ KB                        |
| Downloads                                 | <b>PSFTP</b>                    | 06.08.2015 11:59 | Verknüpfung | $2$ KB                        |
| Zuletzt besucht                           | PuTTY Manual                    | 06.08.2015 11:59 | Verknüpfung | $1$ KB                        |
|                                           | PuTTY Web Site                  | 06.08.2015 11:59 | Verknüpfung | 1 <sub>KB</sub>               |
| Desktop                                   | PuTTY                           | 06.08.2015 11:59 | Verknüpfung | $2$ KB                        |
| Bibliotheken                              | PuTTYgen                        | 06.08.2015 11:59 | Verknüpfung | $2$ KB                        |
| Bilder<br>۰<br>$\Box_{\lambda,\infty}$    |                                 |                  |             |                               |

<span id="page-25-2"></span>**Abbildung 13: PuTTY Programmgruppe**

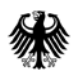

Der PuTTY-Key-Generator startet.

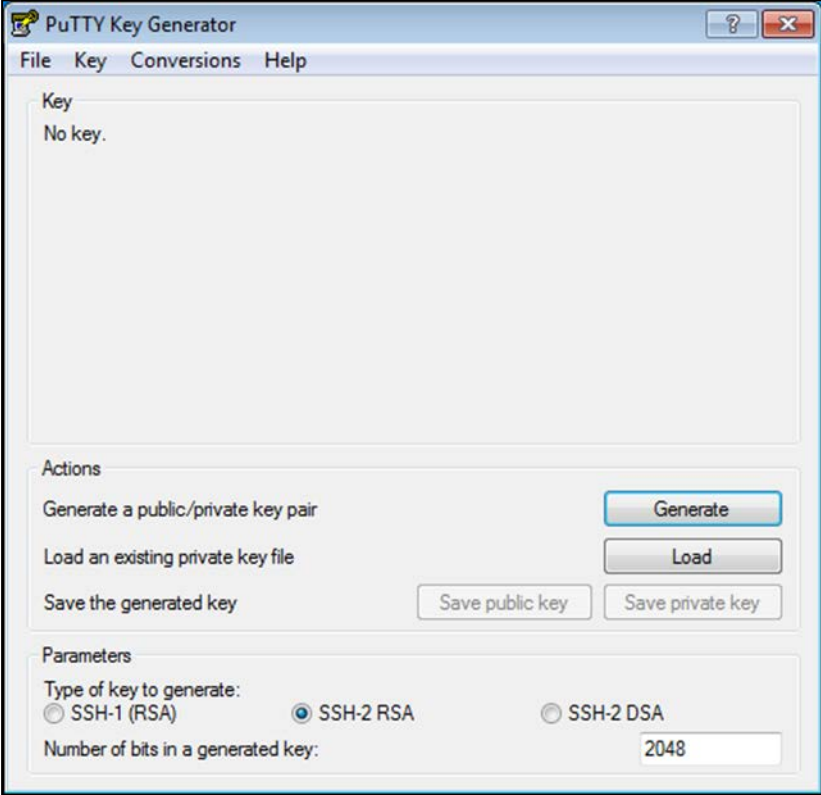

<span id="page-26-0"></span>**Abbildung 14: Key Generator Startseite**

Klicken Sie auf "Load" und wählen Sie die gewünschte PEM-Datei aus, *vgl. Abschnit[t 3.3](#page-14-0)*.

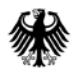

| Load private key:                                                                       | Bibliotheken > Dokumente > FATCA-BOP              | $+$<br>$\mathbf{v}$ .             | FATCA-BOP durchsuchen          | $\mathbf{x}$<br>Q |
|-----------------------------------------------------------------------------------------|---------------------------------------------------|-----------------------------------|--------------------------------|-------------------|
| Organisieren v<br><b>Neuer Ordner</b>                                                   |                                                   |                                   | 駐                              | 0<br>≂            |
| <b>X</b> Favoriten<br>Desktop<br>Ξ                                                      | <b>Bibliothek "Dokumente"</b><br><b>FATCA-BOP</b> | Anordnen nach:<br>Ordner <b>v</b> |                                |                   |
| Downloads                                                                               | ۸<br>Name                                         | Anderungsdatum                    | Typ                            | Größe             |
| Zuletzt besucht                                                                         | FATCA_elster_2048.pem                             | 07.08.2015 14:04                  | PEM-Datei                      | 2KB               |
| Desktop<br>Bibliotheken<br>Bilder<br>E.<br>Dokumente<br>Eigene Dokur<br><b>FATCA-BO</b> | Per E-Mail senden FATCA_elster_2048 pe            | 07.08.2015 14:04                  | Outlook-Element                | 33 KB             |
| Sunnort                                                                                 |                                                   | m.                                |                                | ٠                 |
|                                                                                         | Dateiname: FATCA_elster_2048.pem                  | ۰                                 | All Files (*.*)<br>Öffnen<br>▼ | ▼<br>Abbrechen    |

<span id="page-27-0"></span>**Abbildung 15: Auswahl der PEM-Datei** 

Die Nutzung der PEM-Datei wird durch die Eingabe der Passphrase (Passwort) freigeschaltet, die Sie beim Download der Zertifikatsdatei festgelegt haben. Es entspricht dem Passwort Ihres Benutzerkontos.

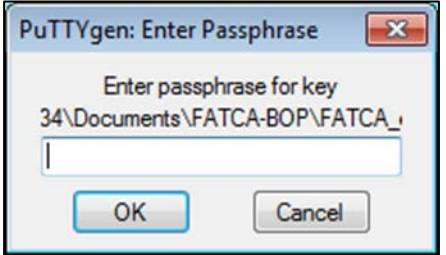

<span id="page-27-1"></span>**Abbildung 16: Eingabe der Passphrase zur Nutzungsfreischaltung**

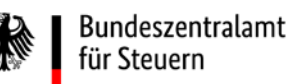

Wurde die korrekte Passphrase eingegeben, so erhalten Sie die folgende Meldung:

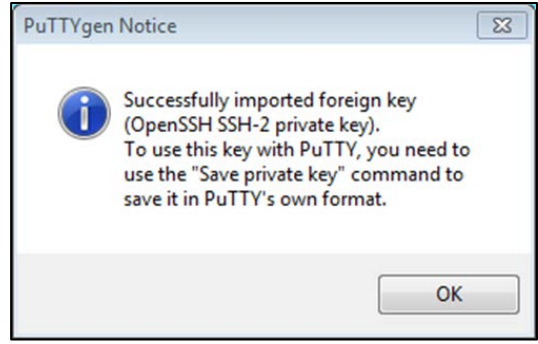

#### <span id="page-28-0"></span>**Abbildung 17: PuTTYgen Notice**

Damit ist der private Schlüssel importiert und kann jetzt in dem PuTTY-eigenen PPK-Format gespeichert werden.

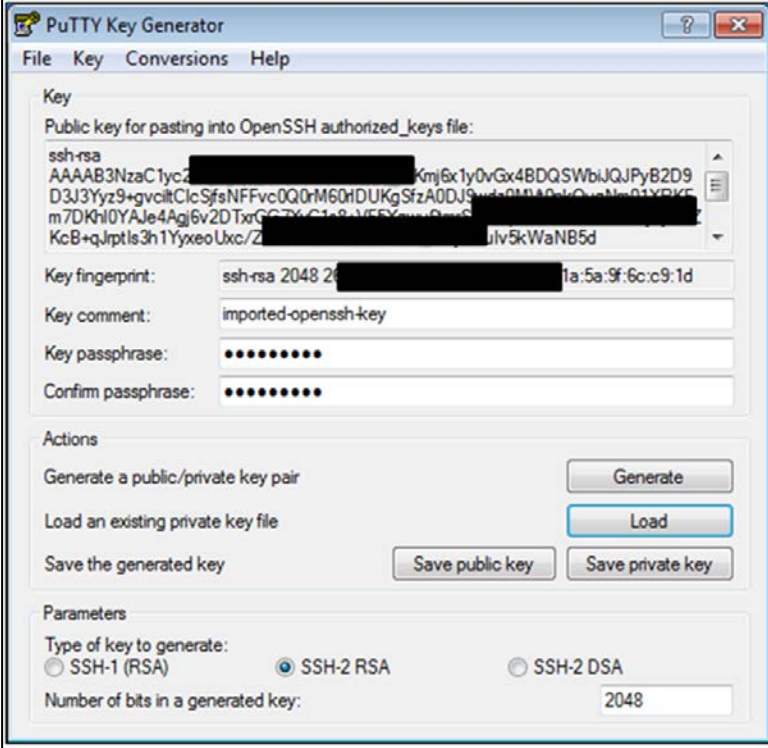

<span id="page-28-1"></span>**Abbildung 18: Anzeige der Schlüsselinformationen**

Speichern Sie den transformierten privaten Schlüssel mit "Save private key" z.B. unter dem Dateinamen elster.ppk (Namensbeispiel, entscheidend ist die Endung ppk) im Dateisystem ab.

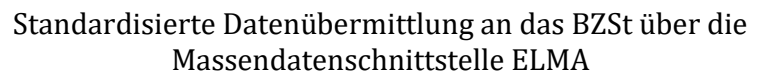

# <span id="page-29-0"></span>**6. Übertragung der Daten- und Signatur-Datei**

### <span id="page-29-1"></span>**6.1. Abgrenzung zum XML-Upload über BOP**

In einzelnen Verfahren ist es möglich, die XML-Datendatei über einen Upload-Client im BZStOnline-Portal an das BZSt zu übertragen.

Dieser führt Sie im BOP unter "Formulare & Leistungen"/"Versand von Massendaten (ELMA5)" nach Auswahl des betreffenden Fachverfahrens durch den Upload.

Bitte beachten Sie, dass für den Upload von XML-Datendateien ebenfalls eine Freischaltung für die Massendatenschnittstelle ELMA sowie die Einbindung des Zertifikats im Browser erforderlich ist.

Der Aufbau der XML-Datendatei folgt denselben Regeln wie bei der Übertragung an die Massendatenschnittstelle ELMA. Daher sind bezüglich der Übertragung der XML-Datendatei insbesondere die *Abschnitt[e 3,](#page-10-1) [4.1,](#page-15-1) 6.1* und ggfs. verfahrensspezifische Besonderheiten für den XML-Upload zu beachten.

Die Rückmeldungen zu einer über das BZStOnline-Portal übertragenen Datei sind nicht im BOP-Postfach abrufbar. Da der XML-Upload wie eine Übertragung über ELMA behandelt wird, sind die Rückmeldungen nur im zugehörigen Download-Verzeichnis, nicht aber im BOP-Postfach, wo die Datei hochgeladen wurde, abrufbar.

Um diese Rückmeldungen ohne direkte SFTP-Verbindung abzuholen, besteht aus dem BOP heraus die Möglichkeit, den Inhalt des Download-Verzeichnisses abzurufen. Der Weg dorthin führt über folgende Navigation im BOP: BOP --> Formulare & Leistungen --> Versand von Massendaten (ELMA5) --> Allgemein --> Abholung von ELMA5-Protokollen

Die Inhalte der Rückmeldungen und die diesbezüglichen Prüfungen sind identisch mit einer per SFTP über das Upload-Verzeichnis übertragenen Datei, *vgl. Abschnitt [8](#page-43-0)*.

# <span id="page-29-2"></span>**6.2. Aufbau der Verbindung**

Die Einlieferung einer ELMA-Datei erfolgt über eine Rechner-zu-Rechner-Kopplung per SFTP.

Bevor Sie eine Verbindung zum Server aufbauen können, müssen Sie, sofern Sie für die Datenübertragung (vornehmlich unter Windows) die Programme WinSCP oder FileZilla verwenden, vorab die PEM-Datei in das PPK-Format konvertieren., *vgl. Abschnitt [5.4.](#page-23-0)*

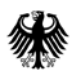

Für den anschließenden Aufbau der Verbindung zum Server sind folgende Anmeldedaten zu verwenden:

#### Lieferung in das Produktivsystem

DNS-Name: elma5p.bfinv.de Username: Ihre BZSt-Nummer ("bz" oder "bx" muss dabei kleingeschrieben werden, Beispiel: bz123456789) Passwort: es ist hier kein Passwort einzugeben\* Port: 22

Lieferung in das Testsystem

DNS-Name: elma5c.bfinv.de Username: Ihre BZSt-Nummer ("bz" oder "bx" muss dabei kleingeschrieben werden, Beispiel: bz123456789) Passwort: es ist hier kein Passwort einzugeben\* Port: 22

\* Die Abfrage des Passwortes erfolgt während der Anmeldung. Das Passwort haben Sie im Rahmen der Registrierung im BOP vergeben.

Es ist zu beachten, dass zur Konfiguration der Serververbindung nur diese DNS-Namen zu verwenden sind und nicht die resultierenden IP-Adressen.

Nachfolgende Abbildungen zeigen die Passwortabfrage im Rahmen der Anmeldung per WinSCP und FileZilla.

WinSCP

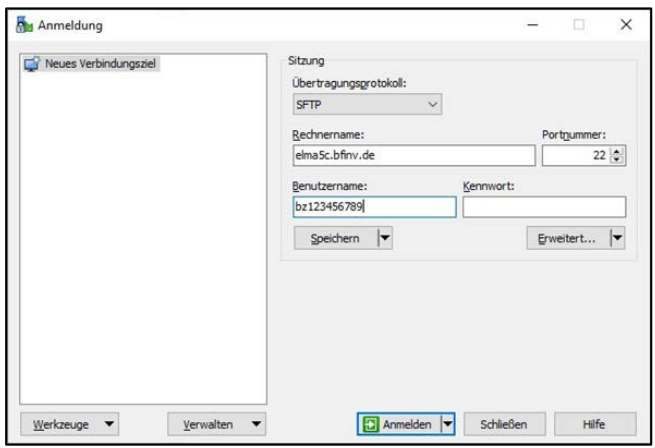

<span id="page-30-0"></span>**Abbildung 19: Anmeldemaske in WinSCP**

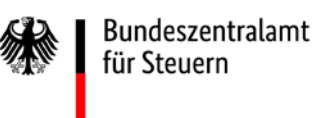

#### **Kommunikationshandbuch ELMA Standard**

Standardisierte Datenübermittlung an das BZSt über die Massendatenschnittstelle ELMA

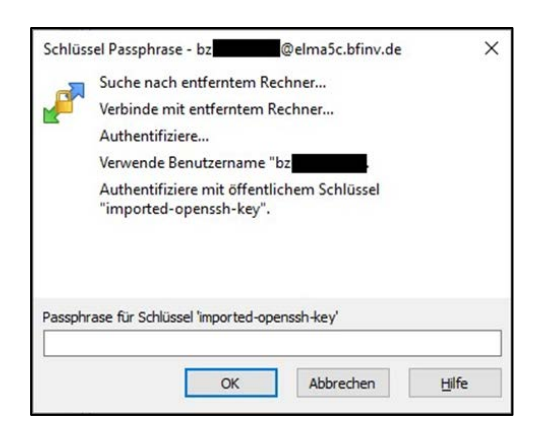

<span id="page-31-0"></span>**Abbildung 20: Fenster zur Passwortabfrage des ELMA5-Zertifikats** 

#### FileZilla

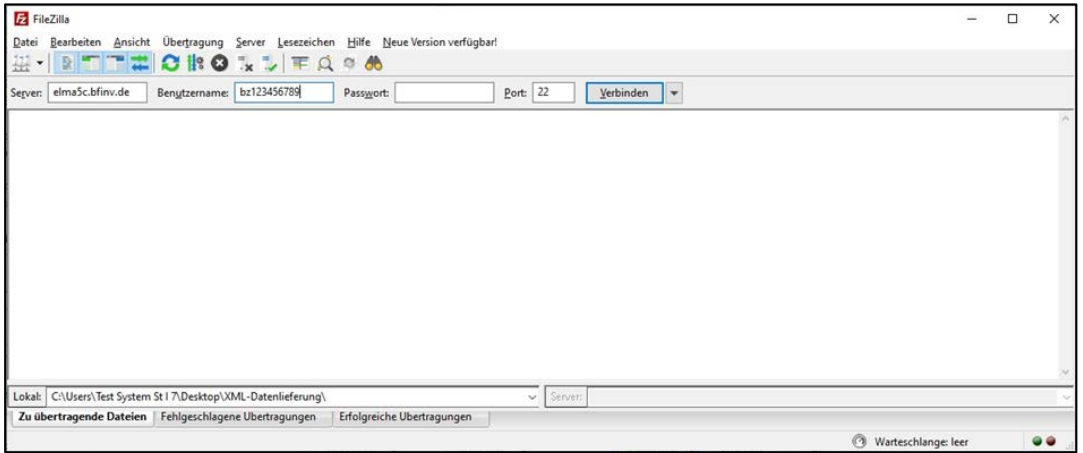

<span id="page-31-1"></span>**Abbildung 21: Anmeldemaske in FileZilla**

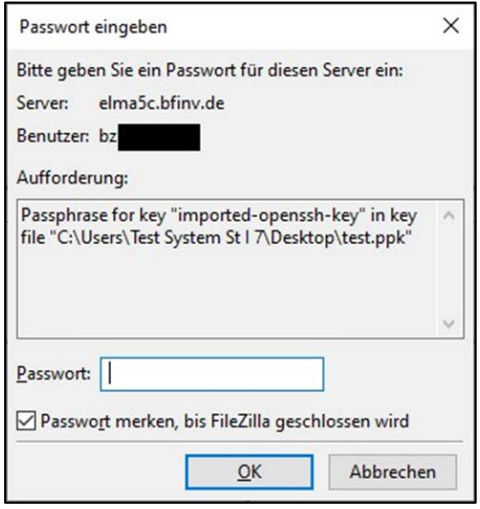

<span id="page-31-2"></span>**Abbildung 22: Fenster zur Passwortabfrage des ELMA5-Zertifikats** 

# <span id="page-32-0"></span>**6.3. Ablauf der Datenübertragung**

Jede Datenübertragung (Upload) auf den ELMA-Server besteht immer aus 2 Dateien (Datendatei und Signaturdatei).

Die Datendatei enthält den durch das Fachverfahren spezifizierten Meldungsdatensatz. Dieser unterscheidet sich je Fachverfahren und wird im Teil II dieses Handbuches näher beschrieben, *vgl. Abschnitt [7.1](#page-36-2) ff*.

Über die zugehörige Signaturdatei werden die Authentizität des Senders und die Datenintegrität der Datendatei festgestellt.

Es ist immer eine Datendatei und die korrespondierende Signaturdatei in das Upload-Verzeichnis auf dem ELMA-Server einzustellen.

#### <span id="page-32-1"></span>**6.3.1. Signaturdatei**

Zu jeder Datendatei muss eine korrespondierende Signaturdatei erstellt und übermittelt werden.

Die Passphrase wird bei jeder Signaturerstellung verwendet und sollte daher sicher verwahrt werden.

Hinweis**:** 

Zur Erstellung der Signaturdatei muss als Signaturverfahren RSASSA-PSS<sup>[9](#page-32-5)</sup> mit folgenden Parametern verwendet werden: Hashverfahren: SHA-256 Mask Generation Function: MGF1 mit SHA-256 Länge des Salts: 32 Byte Trailer Field: 0xBC

#### <span id="page-32-2"></span>**6.3.1.1. Namenskonvention für die Signaturdatei**

Zu jeder Datendatei gehört eine korrespondierende Signaturdatei. Der Name der Signaturdatei besteht aus dem Namen der Datendatei *(vgl. Abschnitt [7.1.6\)](#page-41-2)*, erweitert um den Suffix .sig.

m5\_<pb>\_<BZSt-Nr>\_<AccountID>\_<DateiId>.xml.**sig**

#### <span id="page-32-3"></span>**6.3.1.2. Erstellung Signaturdatei**

#### <span id="page-32-4"></span>**6.3.1.2.1. Linux**

1

Auf Linux-Systemen kann für die Erstellung der Signaturdatei das OpenSSL Command-Line-Tool verwendet werden.

<span id="page-32-5"></span><sup>9</sup> RSASSA-PSS ist in PKCS #1 ab Version 2.1 standardisiert. Die aktuelle Version 2.2 finden Sie in RFC 8017 unter https://tools.ietf.org/html/rfc8017

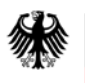

Bundeszentralamt für Steuern

Öffnen Sie per Tastenkombination "Alt" + "F2" den Anwendungsstarter und geben Sie den Begriff "Terminal" ein. Führen Sie das Programm mit RETURN aus.

Wechseln Sie in das Verzeichnis der Datendatei und führen Sie im Terminal-Fenster die folgende Kommandozeile aus.

openssl dgst -sha256 -binary -out <Dateiname-mit-Suffix>.sig  $\setminus$ <sup>[10](#page-33-2)</sup>

```
-sigopt rsa padding mode:pss
-sigopt rsa pss saltlen:-1
```

```
 –sign ~11/.ssh/elster.pem <Dateiname-mit-Suffix>
```

```
Enter pass phrase for key: <Passphrase>
```
Nach Eingabe der Passphrase wird die Signaturdatei erstellt.

#### <span id="page-33-0"></span>**6.3.1.2.2. MAC OS**

-

Auf macOS-Systemen kann für die Erstellung der Signaturdatei das OpenSSL Command-Line-Tool verwendet werden.

Öffnen Sie per Tastenkombination "command" (cmd-Taste) + "Space" (Leertaste) die "Spotlight-Suche" und geben Sie den Begriff "Terminal" ein. Führen Sie das Programm mit RETURN (Eingabetaste) aus.

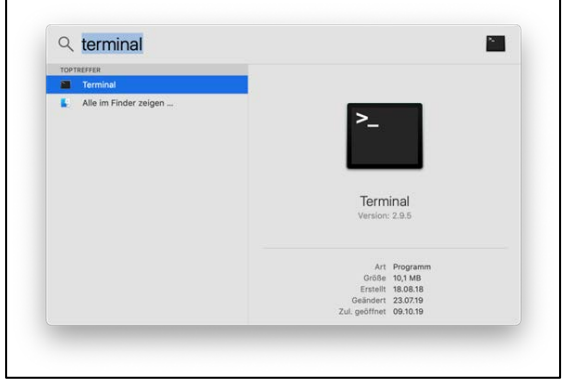

<span id="page-33-1"></span>**Abbildung 23: Aufruf des Terminals über die Spotlight-Suche unter macOS**

<span id="page-33-2"></span><sup>10</sup> Das Zeichen "\" stellt die Fortsetzung der Eingabe in einer neuen Zeile dar. Wird die Eingabe nicht in einer neuen Zeile fortgesetzt, kann dies entfallen.

<span id="page-33-3"></span><sup>11</sup> Das Zeichen "~" referenziert das Home-Verzeichnis des Anwenders. Hier kann auch der komplette Pfad angegeben werden.

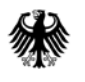

Bundeszentralamt für Steuern

Wechseln Sie in das Verzeichnis ("cd" + Pfad zum Verzeichnis) der Datendatei und führen Sie im Terminal-Fenster die folgende Kommandozeile aus.

```
openssl dgst -sha256 -binary -out <Dateiname-mit-Suffix>.sig \setminus12</sup>
```

```
-sigopt rsa padding mode:pss
-sigopt rsa pss saltlen:-1
```

```
 –sign ~13/.ssh/elster.pem <Dateiname-mit-Suffix>
```

```
Enter pass phrase for key: <Passphrase>
```
Nach Eingabe der Passphrase wird die Signaturdatei erstellt.

#### <span id="page-34-0"></span>**6.3.1.2.3. Windows**

1

Öffnen Sie das Kommandozeilen-Fenster (Eingabe von cmd. exe in Start->Programme/Dateien durchsuchen cmd.exe).

Wechseln Sie in das Verzeichnis, in dem die Datendatei abgelegt ist. Die elster.pem (Namensbeispiel) Schlüsseldatei muss im selben Verzeichnis liegen. Andernfalls ist diese im folgenden Aufruf mit einer Pfadangabe zu versehen. Führen Sie im Kommandozeilen-Fenster die folgende Kommandozeile aus. Ersetzen Sie [Pfadangabe] durch das Installationsverzeichnis der openssl.exe Datei.

[Pfadangabe]\\openssl.exe dgst -sha256 -binary  $\14$  $\14$ 

 –out <Dateiname-mit-Suffix>.sig -sigopt rsa padding mode:pss -sigopt rsa pss saltlen:-1 -sign elster.pem <Dateiname-mit-Suffix> Enter pass phrase for key: <Passphrase>

Nach Eingabe der Passphrase wird die Signaturdatei erstellt.

<span id="page-34-1"></span> $12$  Das Zeichen "\" stellt die Fortsetzung der Eingabe in einer neuen Zeile dar. Wird die Eingabe nicht in einer neuen Zeile fortgesetzt, kann dies entfallen.

<span id="page-34-2"></span><sup>13</sup> Das Zeichen "~" referenziert das Home-Verzeichnis des Anwenders. Hier kann auch der komplette Pfad angegeben werden.

<span id="page-34-3"></span> $14$  Das Zeichen " $\degree$  stellt die Fortsetzung der Eingabe in einer neuen Zeile dar. Wird die Eingabe nicht in einer neuen Zeile fortgesetzt, kann dies entfallen.

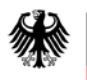

## <span id="page-35-0"></span>**6.4. Upload**

Es sind die Namenskonventionen zur Datendatei (vgl. Abschnitt 7.6) und zur Signaturdatei (vgl. Abschnitt 6.3.1.1) zu beachten.

Beim Upload der Dateien mittels SFTP sind diese zunächst mit der Endung "tmp" zu übertragen.

```
Datendatei: m5 <pb> <BZStNr> <AccountID> <DateiId>.xml.tmp
```
Signaturdatei: m5 <pb> <BZStNr> <AccountID> <DateiId>.xml.sig.tmp

Für den SFTP-Datentransport ist die Übertragungsart "**binär**" zu wählen.

Unterbleibt dies, wird insbesondere bei einem File-Transfer von einem Windows-basiertem System die Signaturdatei nicht mehr zur Datendatei passen, weil im Rahmen des Transfers bspw. das Zeilenende CR/LF in das Unix-Format LF des Zielrechners gewandelt wird. Der Sender würde einen Hinweis auf einen Signaturfehler erhalten.

### <span id="page-35-1"></span>**6.5. Dateirechte setzen**

Nach dem Upload ist die Dateimaske für die Datendatei und die Signaturdatei zu setzen. Der Sender muss dabei sicherstellen, dass die UNIX-Datei-Rechte für eingelieferte Dateien auf "660" (Eigentümer =  $R/W$ , Gruppe =  $R/W$ , Andere = <kein Zugriff>) stehen.

### <span id="page-35-2"></span>**6.6. Umbenennung der Dateien**

Erst nach erfolgreichem Transfer der Daten- und Signaturdatei (mit der Endung ".tmp") sind diese auf die erforderliche Zielendung (.xml, .sig) umzubenennen. Dadurch wird vermieden, dass Verarbeitungsprogramme beim Datenempfänger bereits noch im Upload-Vorgang befindliche Dateien in den Zugriff nehmen.

**Es ist stets zuerst die Signaturdatei und erst danach die korrespondierende Datendatei umzubenennen.**

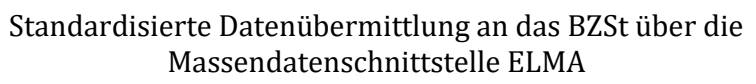

# <span id="page-36-0"></span>**Teil II Weitergehende Informationen für Verfahren mit ELMA-Standard**

Die nachfolgenden Abschnitte enthalten die notwendigen Informationen für Verfahren, die dem ELMA-Standard unterliegen, *vgl. Abschnitt [0.2](#page-5-2)*. Für die Datenübermittlung bei Fachverfahren, die bisher nicht dem ELMA-Standard unterliegen, sind die jeweils fachspezifischen Dokumentationen zu beachten.

# <span id="page-36-1"></span>**7. Anforderungen an die zu übertragende Datendatei**

Jeder DateiUpload auf den ELMA-Server besteht immer aus 2 Dateien (Datendatei und Signaturdatei, *vgl. Abschnitt [6.3](#page-32-0)*). Die Datendatei enthält neben dem standardisierten ELMA-Header (bereits nutzende Verfahren *vgl. Abschnitt [0.2\)](#page-5-2),* der nachfolgend beschrieben wird, immer auch den durch das Fachverfahren spezifizierten Meldungsdatensatz(dieser ist nicht Bestandteil dieser Dokumentation, hier wird auf das jeweilige Fachverfahren verwiesen.)

# <span id="page-36-2"></span>**7.1. Aufbau der Datendatei (Wurzelelement und ELMA-Header)**

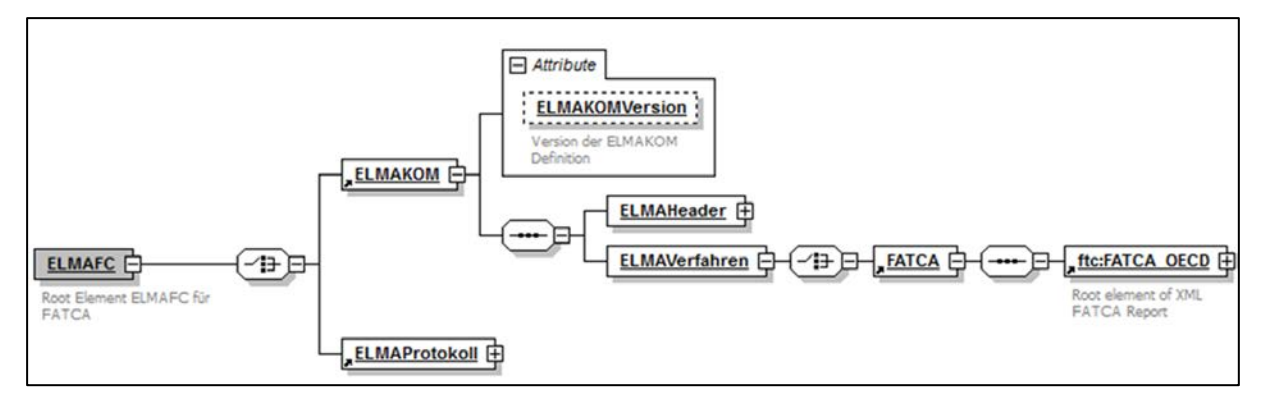

<span id="page-36-3"></span>**Abbildung 24: Beispiel mit ELMAFC als Root-Element für das FATCA-Fachverfahren**

Die Metadaten des ELMA-Verfahrens werden wie ein "Umschlag" um die eigentlichen Dateninhalte herumgelegt. Der Aufbau der XML-Struktur beginnt jeweils mit einem Root-Element für das jeweilige Fachverfahren. Dieses Element ist der Wurzelknoten für die gesamte zu übertragene Datei und stellt den Einstieg in den Baum dar. Der Name des Root-Elements besteht aus der festen Bezeichnung "ELMA" und der zweistelligen Produktbezeichnung des jeweiligen Fachverfahrens (z.B. ELMACC für CbCR, ELMAFC für FATCA).

Im Falle einer Datenlieferung folgt der ELMAKOM-Abschnitt. Dieser beinhaltet die Teile

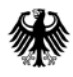

Bundeszentralamt für Steuern

#### **Kommunikationshandbuch ELMA Standard**

Standardisierte Datenübermittlung an das BZSt über die Massendatenschnittstelle ELMA

ELMAHeader und ELMAVerfahren. ELMAHeader und ELMAVerfahren sind Bestandteil einer jeden ELMA-Lieferung und nicht verfahrensspezifisch. Der ELMAHeader enthält alle Informationen des Senders für die Fachverfahrens- und Sender-Zuordnung. Unter ELMAVerfahren ist das fachverfahrensspezifische XML einzubetten. Die verfahrensspezifischen Beschreibungen zum ELMAVerfahren sind nicht Bestandteil dieser Dokumentation. Hier wird auf das jeweilige Fachverfahren verwiesen.

Für die Rückgabe der Statusinformationen (Verarbeitungsergebnisse) zur eingereichten Datei folgt dem Root-Element der ELMAProtokoll-Abschnitt, *vgl. Abschnitt [8](#page-43-0)*.

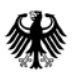

#### **Kommunikationshandbuch ELMA Standard**

Standardisierte Datenübermittlung an das BZSt über die Massendatenschnittstelle ELMA

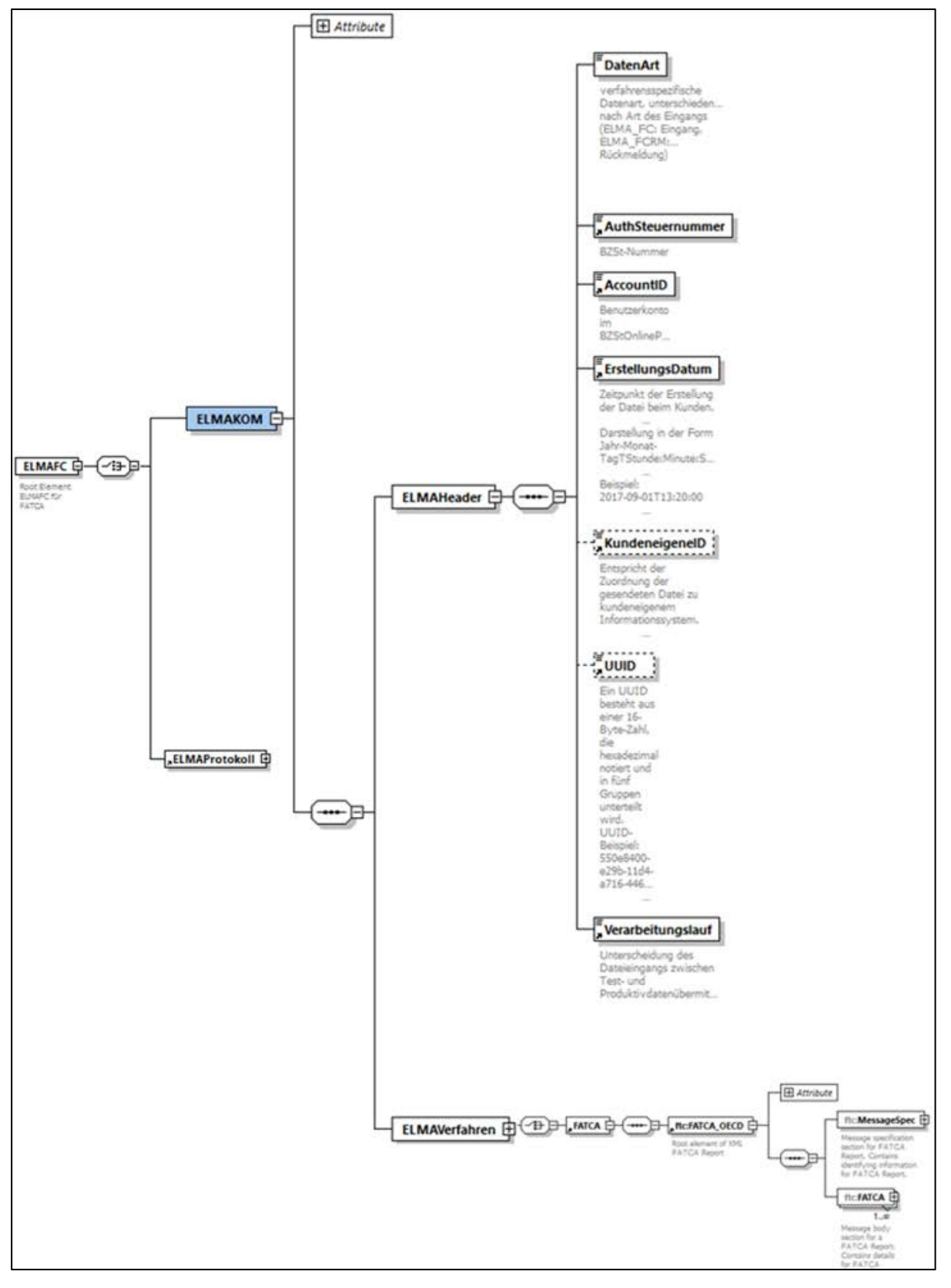

<span id="page-38-0"></span>**Abbildung 25: Aufbau der ELMA-Datei mit Detailsicht auf den ELMA-Header (hier FATCA)**

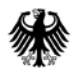

Nachfolgende Tabelle beschreibt die Befüllung des ELMAHeaders.

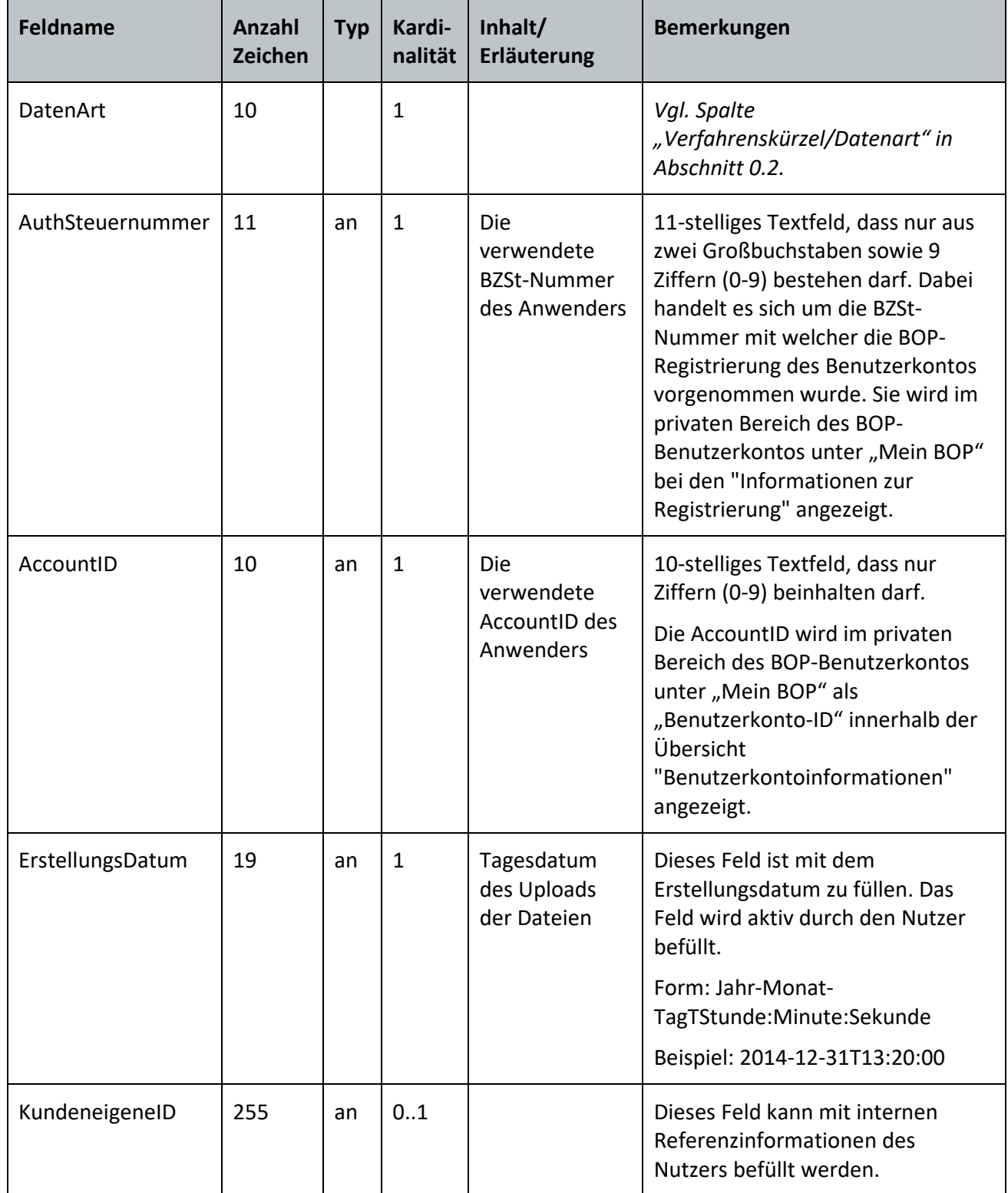

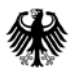

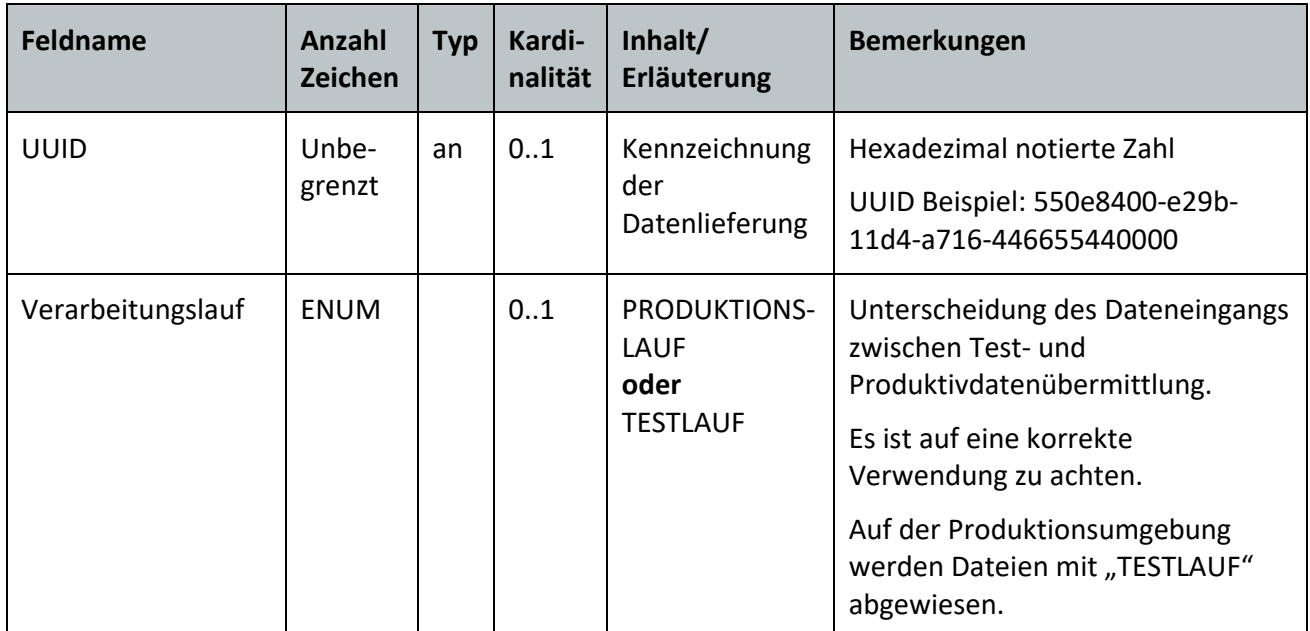

<span id="page-40-2"></span>**Tabelle 1: Befüllung des ELMAHeaders**

# <span id="page-40-0"></span>**7.2. XSD-Schema Validierung**

Die XML-Datendatei sollte vor der Versendung gegen die aktuellen (verfahrensspezifischen) XSD Schemata (ausgehend vom verfahrensspezifischen Root-Element über die ELMAHeader-Elemente bis hin zu dem verfahrensspezifischen ELMAVerfahren-Element) validiert werden, soweit die gesamten diesbezüglichen XSDs (zusammengefasst) vom jeweiligen Fachverfahren zur Verfügung gestellt werden.

Dabei sind folgende Punkte zu beachten:

- Die "Namespace"-Einsetzungen müssen korrekt sein.
- $\bullet$  Für jeden Namespace-Prefix muss das  $x$ mIns:  $\text{prefix}$  Attribut einmalig vorhanden sein.
- Das xsi:schemaLocation Attribut muss einmalig vorhanden sein.

### <span id="page-40-1"></span>**7.3. UTF-8 Kodierung**

1

Für die Erstellung der XML-Datei ist die UTF-8 Kodierung ohne BOM[15](#page-40-3) zu verwenden. Abweichende Kodierungen werden nicht unterstützt und führen zu einer ganzheitlichen Abweisung.

Es wird empfohlen, nur die üblicherweise in Namens- und Adressdaten enthaltenen Zeichen

<span id="page-40-3"></span><sup>15</sup> Als Byte Order Mark wird das Unicode Zeichen U+FEFF verwendet.

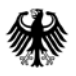

**Bundeszentralamt** für Steuern

der UTF-8 Kodierung zu nutzen<sup>16</sup>. Nur so ist eine unverfälschte Speicherung und Verarbeitung der Daten gewäh[rle](#page-41-3)istet. Als Orientierungshilfe kann der von der Koordinierungsstelle für IT-Standards (KoSIT) des [IT](#page-41-4)-Planungsrats im Bundesministerium des Innern definierte Satz der lateinischen Zeichen<sup>17</sup> herangezogen werden. Informationen zur UTF-8 Zeichencodierung und Validierung finden Sie unter der URL: [https://www.w3.org/International/questions/qa-validator-charset-check.de.](https://www.w3.org/International/questions/qa-validator-charset-check.de)

Öffnen Sie die Datei in einem Hex-Editor und entfernen Sie ggf. am Anfang der Datei die Bytesequenz EF BB BF. Die Verwendung von Byte Order Mark wird nicht unterstützt.

# <span id="page-41-0"></span>**7.4. Unzulässige Zeichen und Beschränkungen**

ELMA nimmt Daten gemäß UTF-8 grundsätzlich ohne Einschränkung an. In den einzelnen Fachverfahren können jedoch unzulässige Zeichen und weitere Restriktionen festgelegt sein, die zu einer Abweisung führen können.

# <span id="page-41-1"></span>**7.5. Dateigrößenbeschränkung**

Die zu übermittelnde Datendatei sollte kleiner als 100 Megabyte sein. Eine Überschreitung dieser Maximalgröße kann zu einer Dateiabweisung führen. Davon abweichende Regelungen sind fachverfahrensspezifisch hinterlegt.

# <span id="page-41-2"></span>**7.6. Namenskonvention für die Datendatei**

Der Dateiname besteht aus folgenden Teilen:

m5\_<pb>\_<BZSt-Nr>\_<AccountID>\_<DateiId>.xml

Die Elemente <BZSt-Nr> und <AccountID> des Dateinamens müssen mit dem Inhalt der Felder im "ELMAHeader" der Datei übereinstimmen, *vgl. [Tabelle 1](#page-40-2)*.

Der Teil des Dateinamens, der durch das Fachverfahren und den Lieferanten der Datei vorgegeben ist, besteht nur aus **kleinen Buchstaben** [a-z] und **Ziffern** [0-9]. Im speziellen Teil des Dateinamens (DateiId) dürfen ebenso nur **kleine Buchstaben** [a-z] verwendet werden. Die Verwendung von davon abweichenden Zeichen (A, B, ö,ä,ß usw.) führt zu einer Abweisung der Datenlieferung. Die einzelnen Bestandteile des Dateinamens werden mit einem Unterstrich " "getrennt. Zwischen dem Dateinamen und dem Suffix wird ein Punkt " " als Trennzeichen verwendet. Der Dateiname der Datendatei endet mit dem Suffix xml. Dateinamen müssen im System eindeutig sein.

<span id="page-41-3"></span><sup>16</sup> Je nach dem gewählten Fachverfahren können die erlaubten Zeichen eingeschränkt sein.

<span id="page-41-4"></span><sup>17</sup> https://www.it-planungsrat.de/SharedDocs/Downloads/DE/Entscheidungen/13\_Sitzung/Unicode.html

Ein bereits für die Übertragung verwendeter Dateiname darf nicht erneut genutzt werden. Dies gilt auch im Fehlerfall bei einer formalen Abweisung durch die ELMA-Prüfung und ebenso für eingelieferte Testdaten. Ein im Testsystem verwendeter Dateiname darf auch in Produktion nicht erneut verwendet werden.

Während der Eingangsprüfung wird über die Eingangsdatei ein Hash gebildet, welcher zusammen mit dem Dateinamen persistiert wird. Damit kann eine irrtümliche Doppellieferung von bereits verarbeiteten Lieferungen ausgeschlossen werden. Nach einer Abweisung ist daher immer ein neuer Dateiname zu bilden und in der Datei mindestens ein Zeichen zu ändern. So erkennt die ELMA-Prüfung, dass es sich bei der Datenlieferung nicht um eine versehentliche Doppellieferung handelt.

#### Beispiel für eine FATCA Datendatei:

#### m5\_fc\_bz123456789\_1234567890\_sparkohl0001.xml

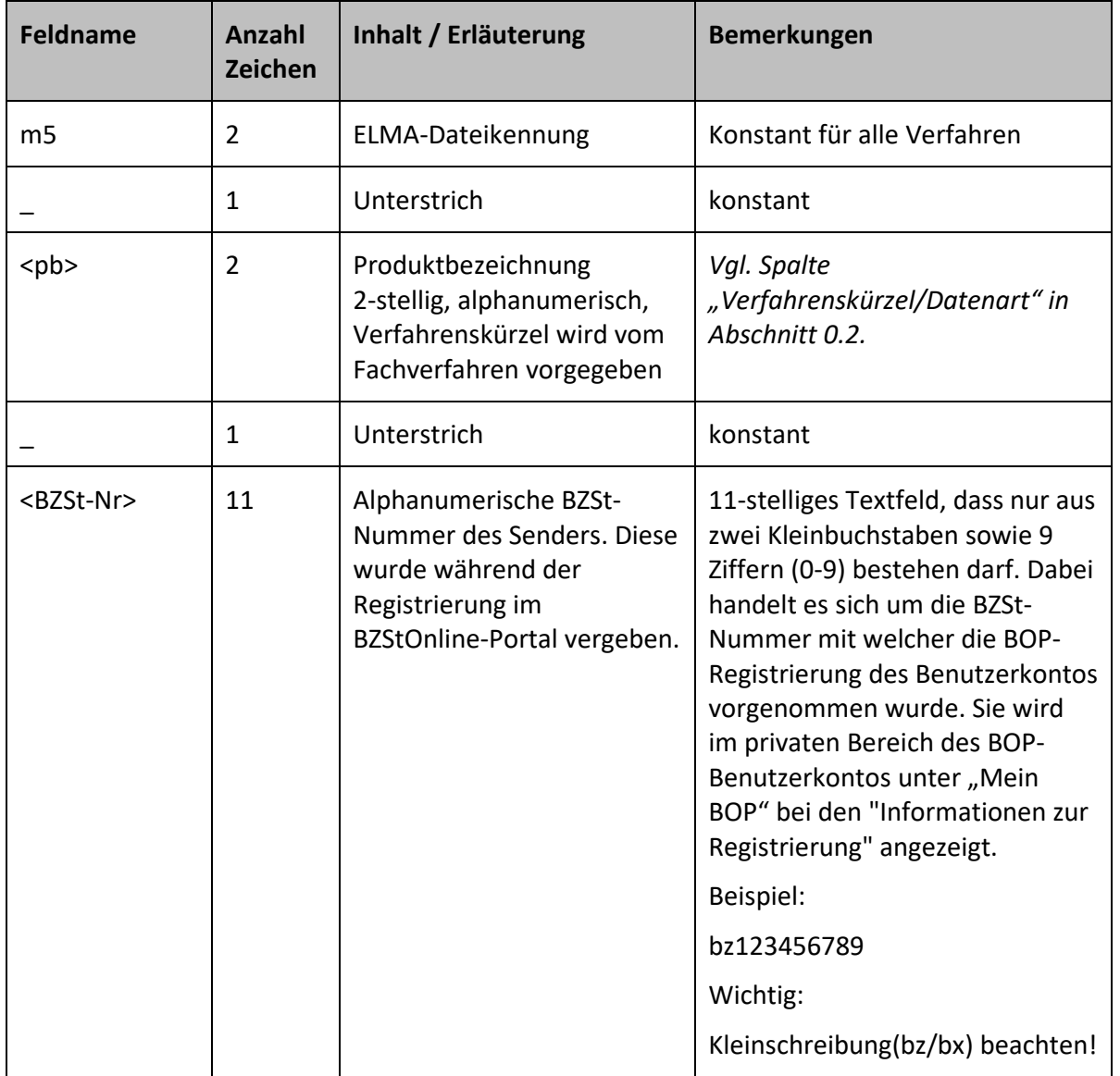

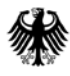

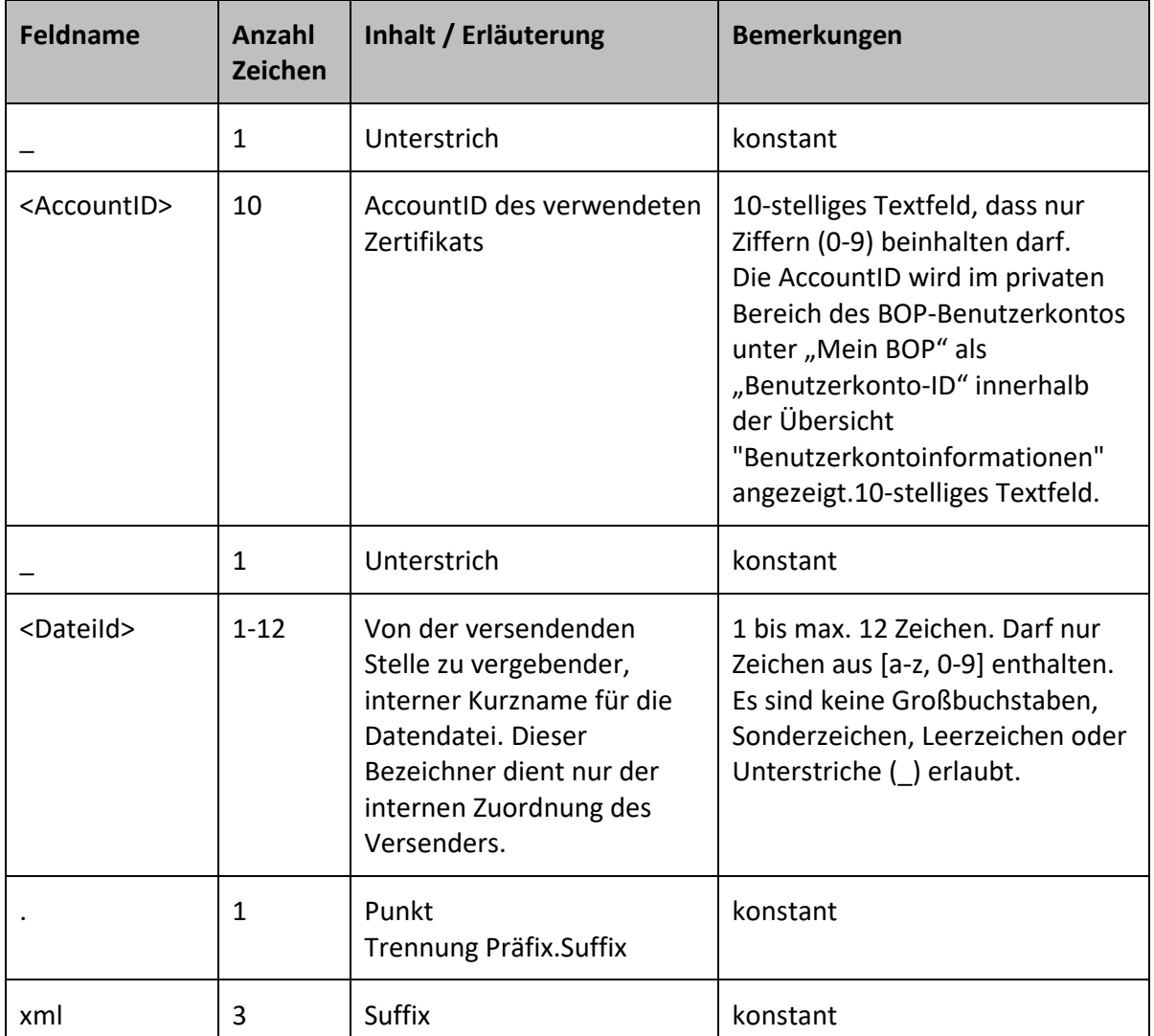

<span id="page-43-2"></span>**Tabelle 2: Aufbau Dateinamen bei Lieferung**

# <span id="page-43-0"></span>**8. Prüfungen und Rückmeldungen zu den übertragenen Dateien**

### <span id="page-43-1"></span>**8.1. ELMA Eingangsprüfungen**

Nach der Einlieferung einer Datei in das Upload-Verzeichnis der Massendatenschnittstelle ELMA werden formale Prüfungen vorgenommen. Es wird eine Antwortdatei (in XML) über das Element ELMAProtokoll mit einer StatusID erzeugt und anschließend im Download-Verzeichnis bereitgestellt. Zusätzlich wird ein E-Mail an den Lieferanten der Datei erzeugt, falls dies technisch möglich ist, d.h. falls der Lieferant mithilfe von BZSt-Nummer und AccountID ermittelt werden kann.

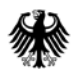

#### <span id="page-44-0"></span>**8.1.1. ELMAPROTOKOLL - XSD**

Die XSD des ELMA-Protokolls kann beim jeweiligen Fachverfahren abgerufen werden. Hierbei ist zu beachten, dass die darin enthaltenen Fehlercodes 8014-8020 sowie alle 9000er-Codes derzeit noch keine Relevanz haben. Diese StatusIDs sind eingefügt worden, um ggf. auf ergänzende Prüfungen und Abbrüche ohne erneute XSD-Änderung reagieren zu können.

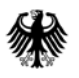

#### **Kommunikationshandbuch ELMA Standard**

#### Standardisierte Datenübermittlung an das BZSt über die Massendatenschnittstelle ELMA

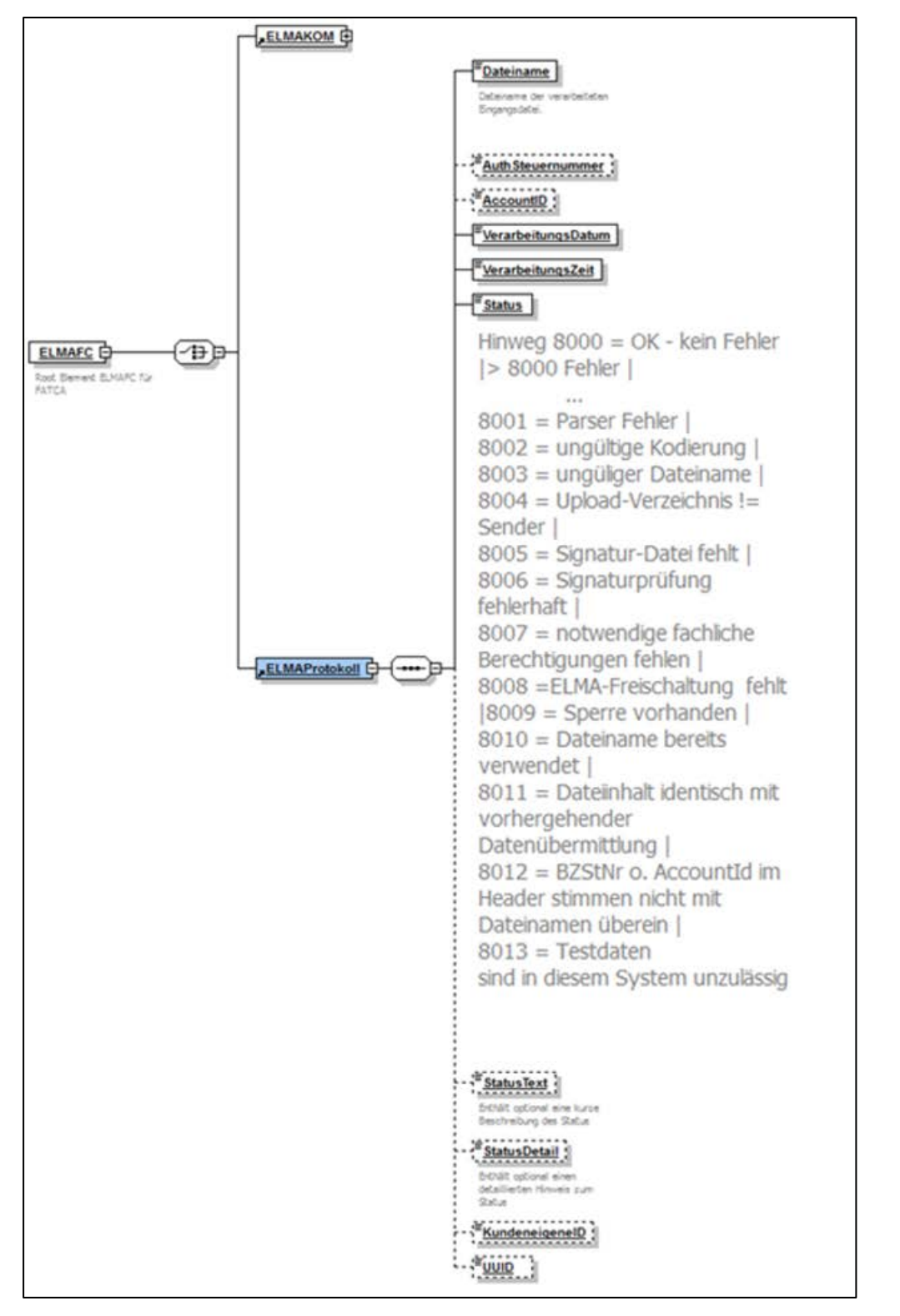

<span id="page-45-0"></span>**Abbildung 26: Aufbau des standardisierten ELMAProtokolls am Beispiel FATCA**

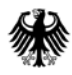

Nachfolgende Tabelle beschreibt die Befüllung des ELMAProtokolls:

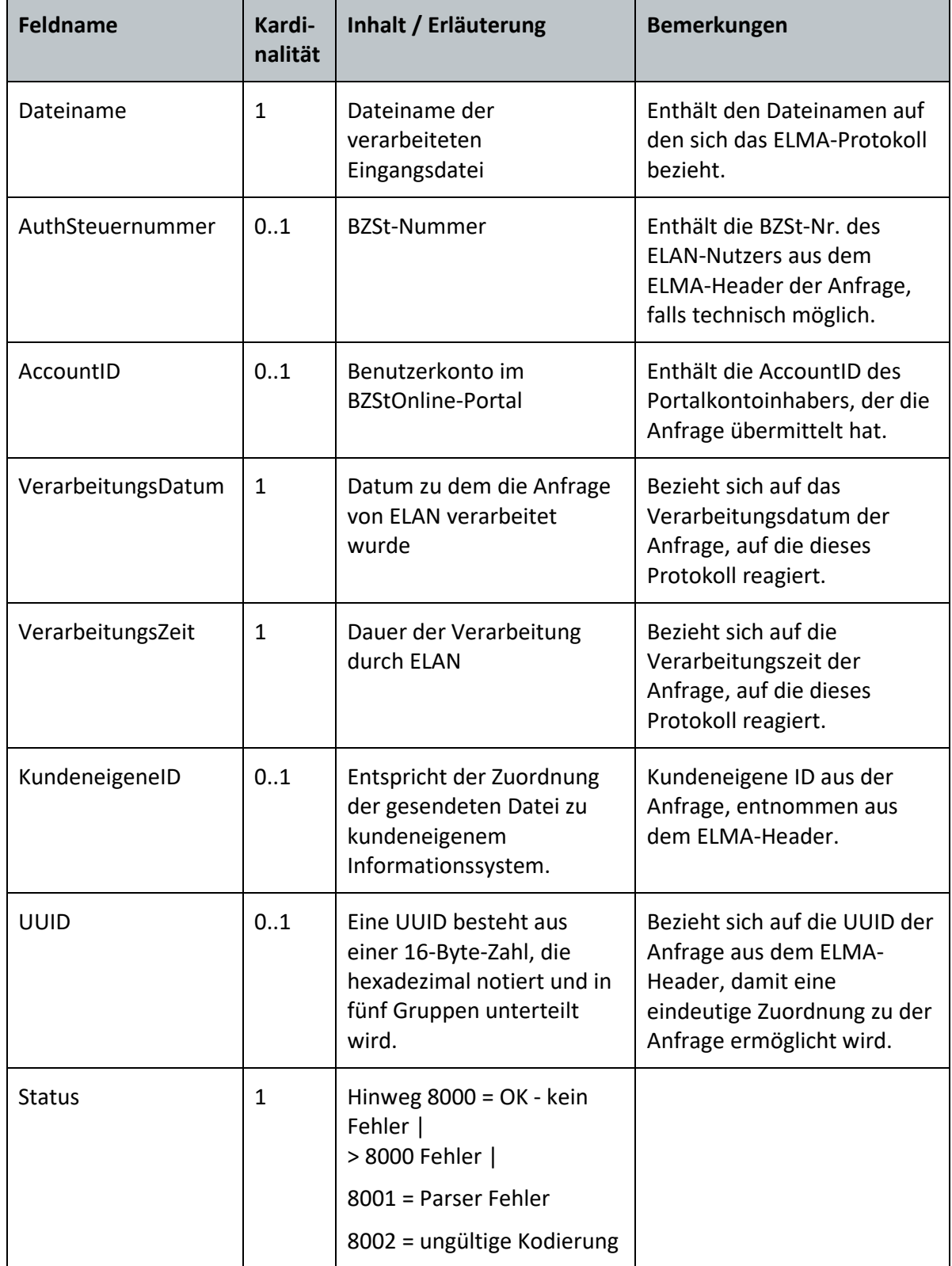

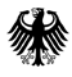

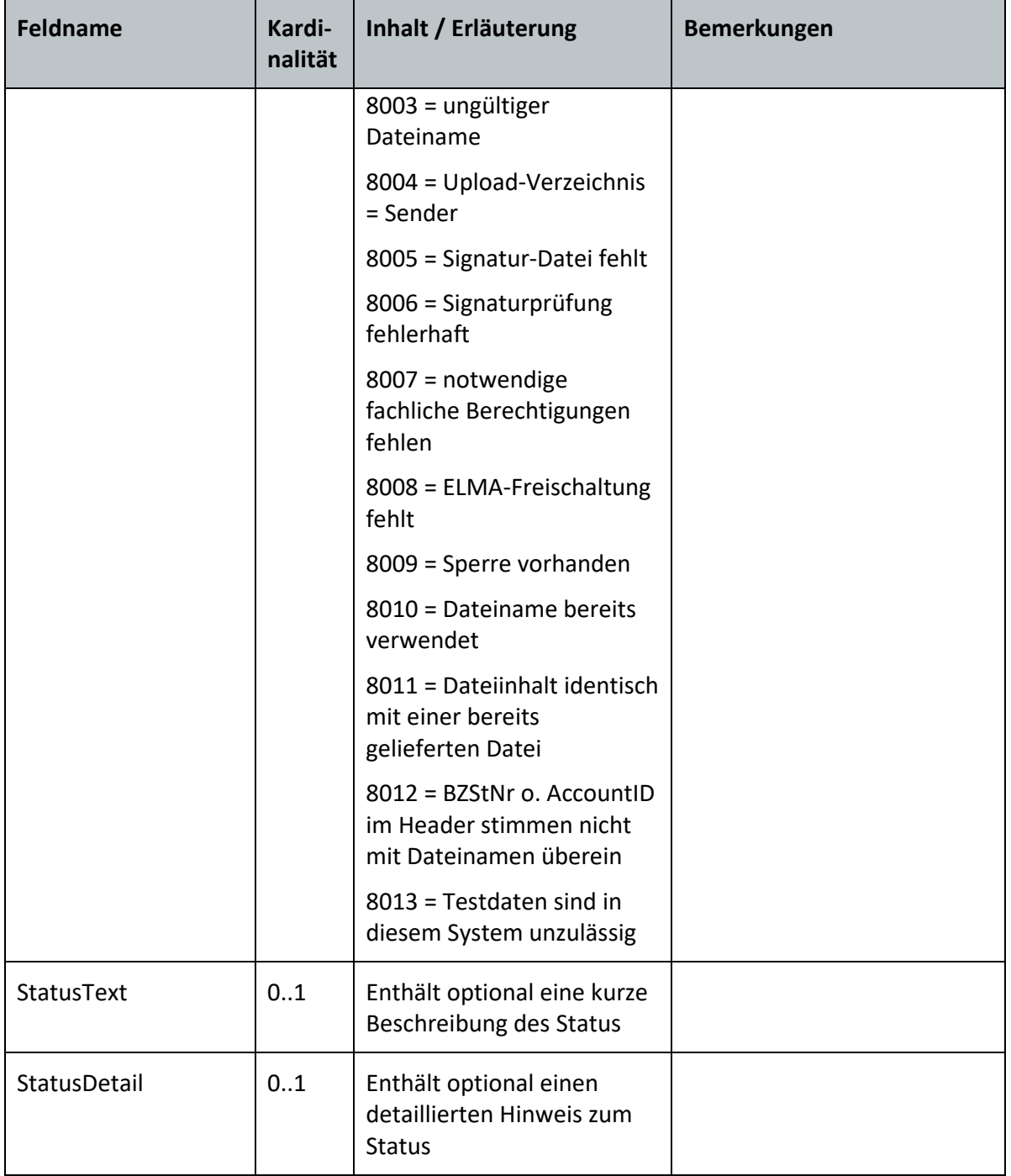

<span id="page-47-0"></span>**Tabelle 3: Befüllung des ELMAProtokolls**

#### <span id="page-48-0"></span>**8.1.2. Rückmeldungen von ELMA (StatusIDs)**

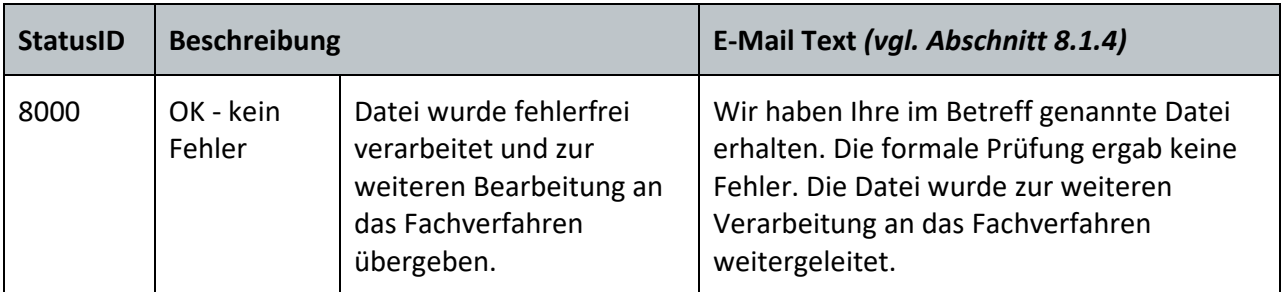

<span id="page-48-1"></span>**Tabelle 4: ELMA StatusID 8000 (fehlerfreie Verarbeitung in ELMA)**

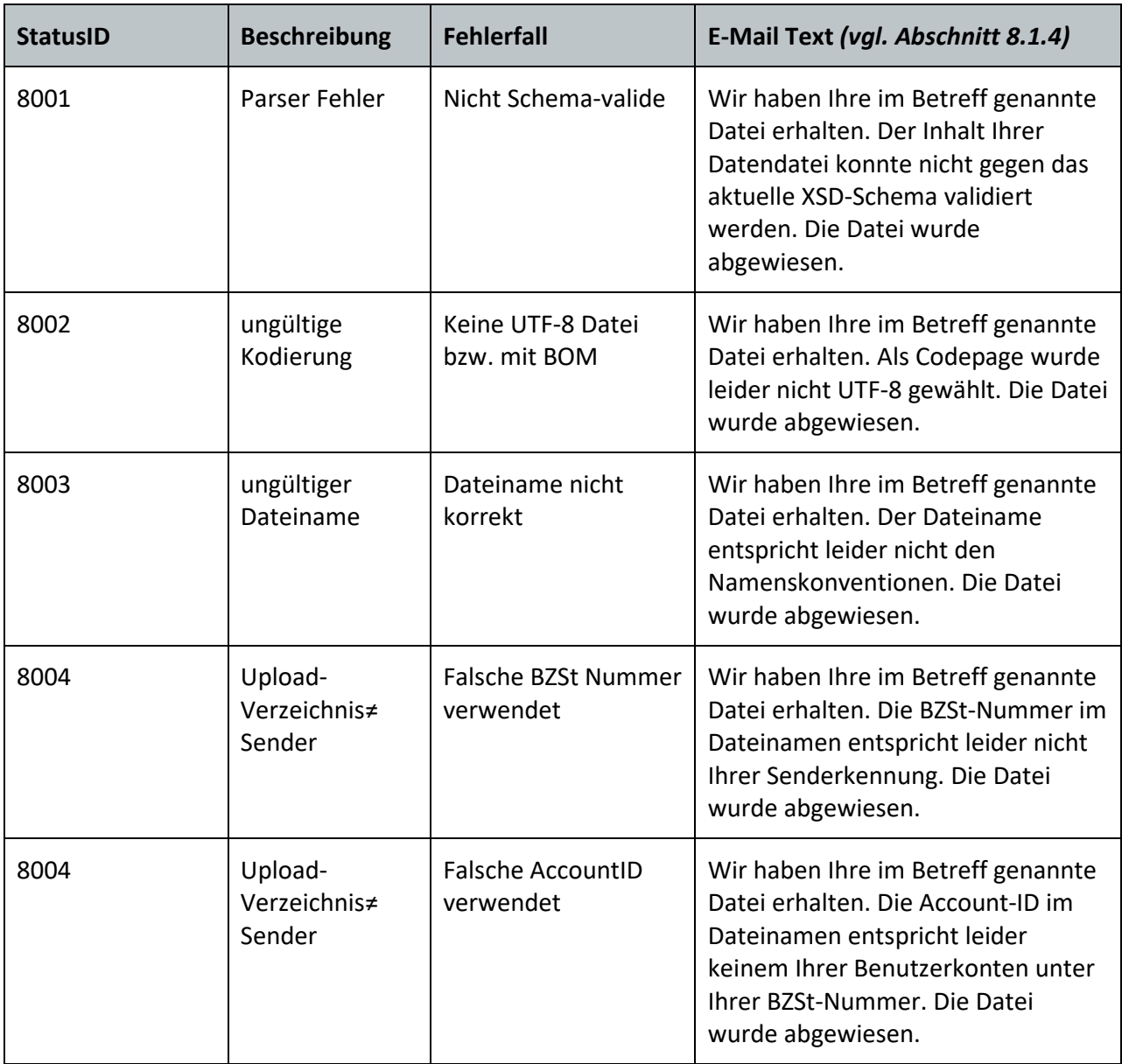

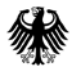

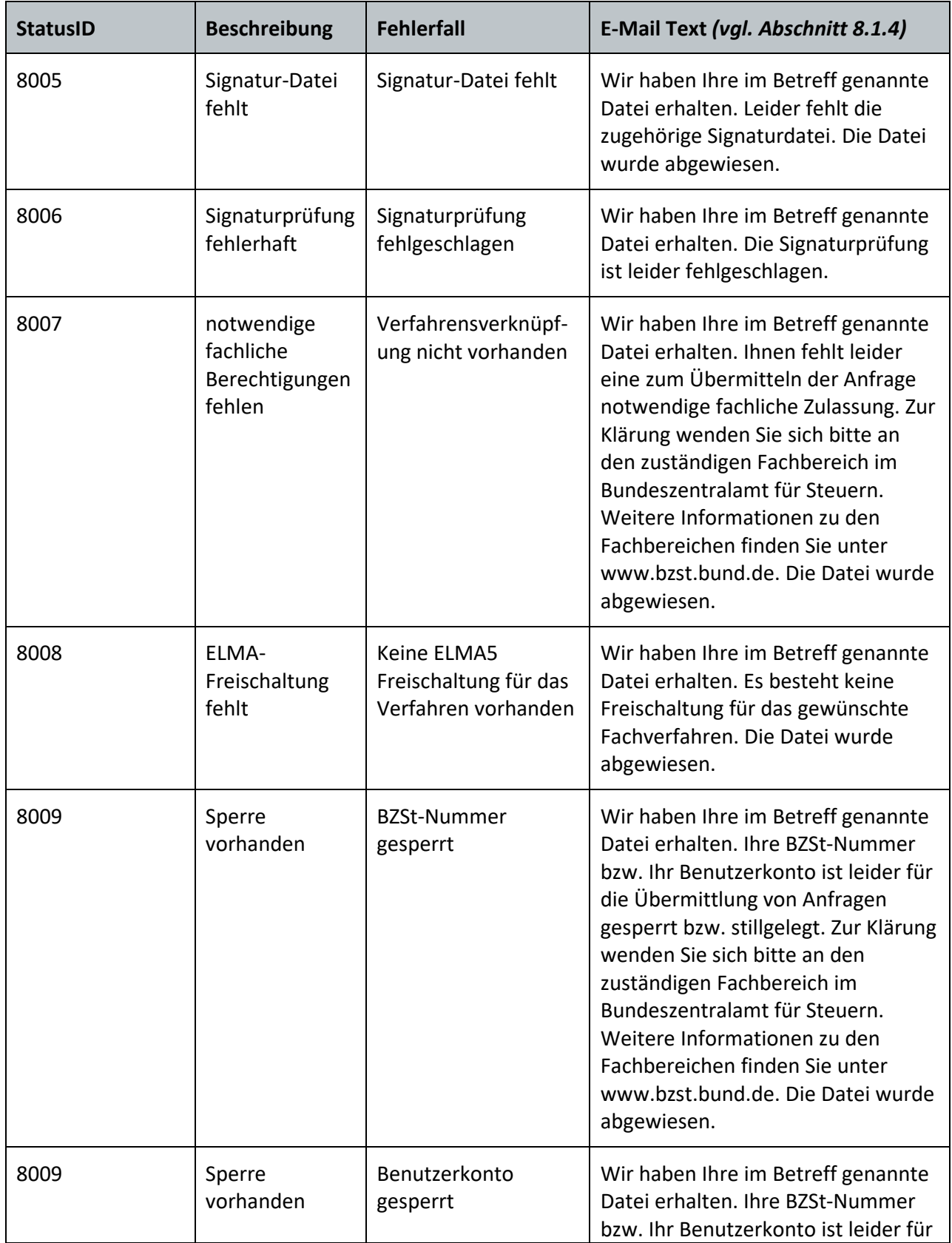

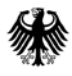

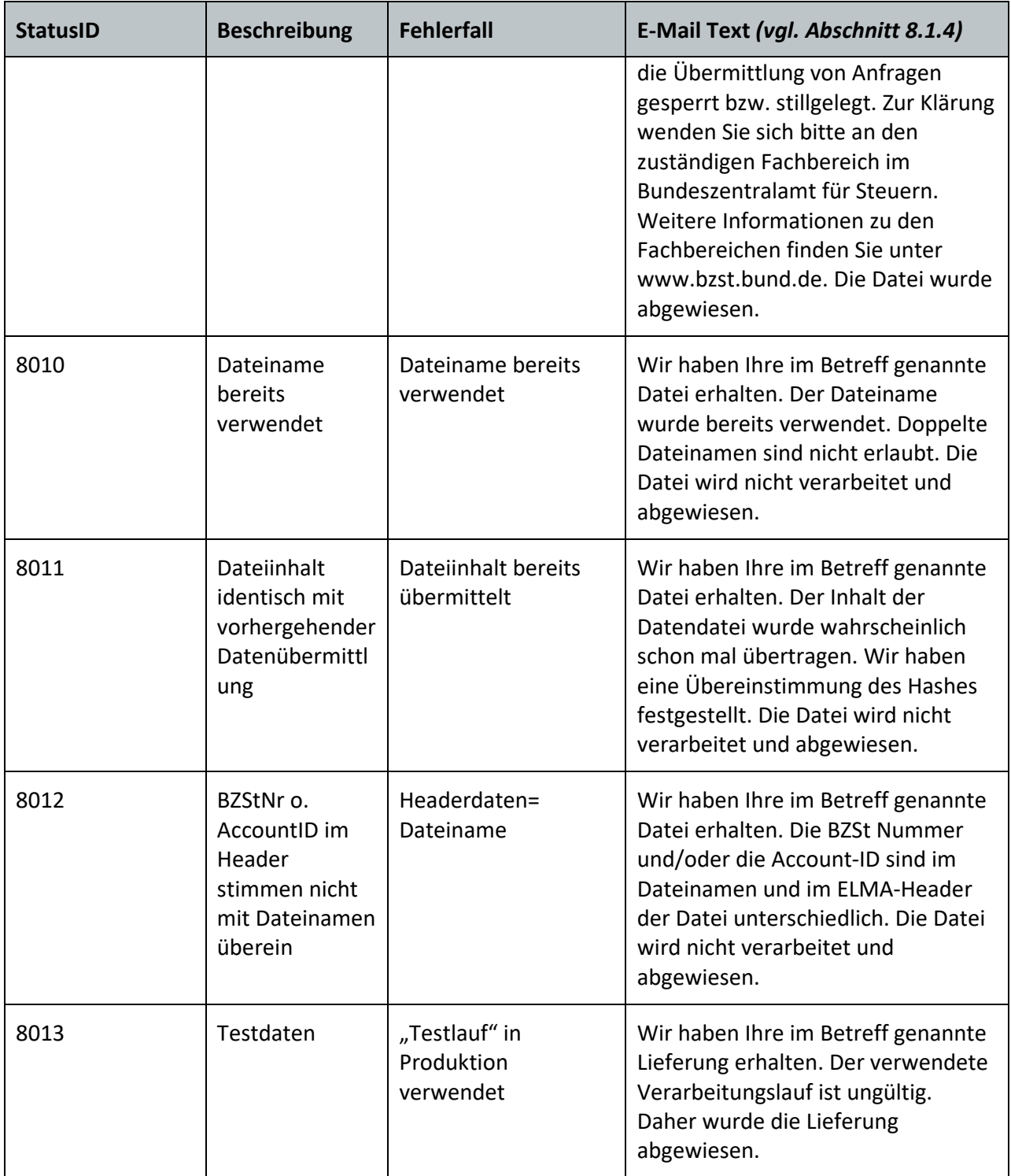

<span id="page-50-1"></span>**Tabelle 5: Liste der möglichen ELMA StatusIDs (Fehlercodes)**

#### <span id="page-50-0"></span>**8.1.3. Abfolge der ELMA Dateiprüfung**

Die formalen Prüfungen an der Massendatenschnittstelle ELMA können zu einer Abweisung der Datendatei und der Signaturdatei führen. In diesem Fall werden die betroffenen Dateien im Upload-Verzeichnis gelöscht und eine Antwortdatei in das Download-Verzeichnis eingestellt.

Der Dateiname der Antwort entspricht dem Namen der eingestellten Datendatei. Über die in der Antwortdatei enthaltene StatusID kann eine Analyse der Ursache im Abweisungsfall durchgeführt werden. Zusätzlich wird eine E-Mail an die in Ihrem Benutzerkonto (AccountID) im BZStOnline-Portal zur BZSt-Nummer hinterlegte E-Mail-Adresse versendet. Alle Prüfungen werden nacheinander durchgeführt. Schlägt eine Prüfung fehl, wird die Prüfung abgeschlossen und die Datei wird abgewiesen. Die ELMA-Prüfabfolge und die möglichen resultierenden Fehler sind in der folgenden Tabelle zusammen mit Lösungshinweisen beschrieben.

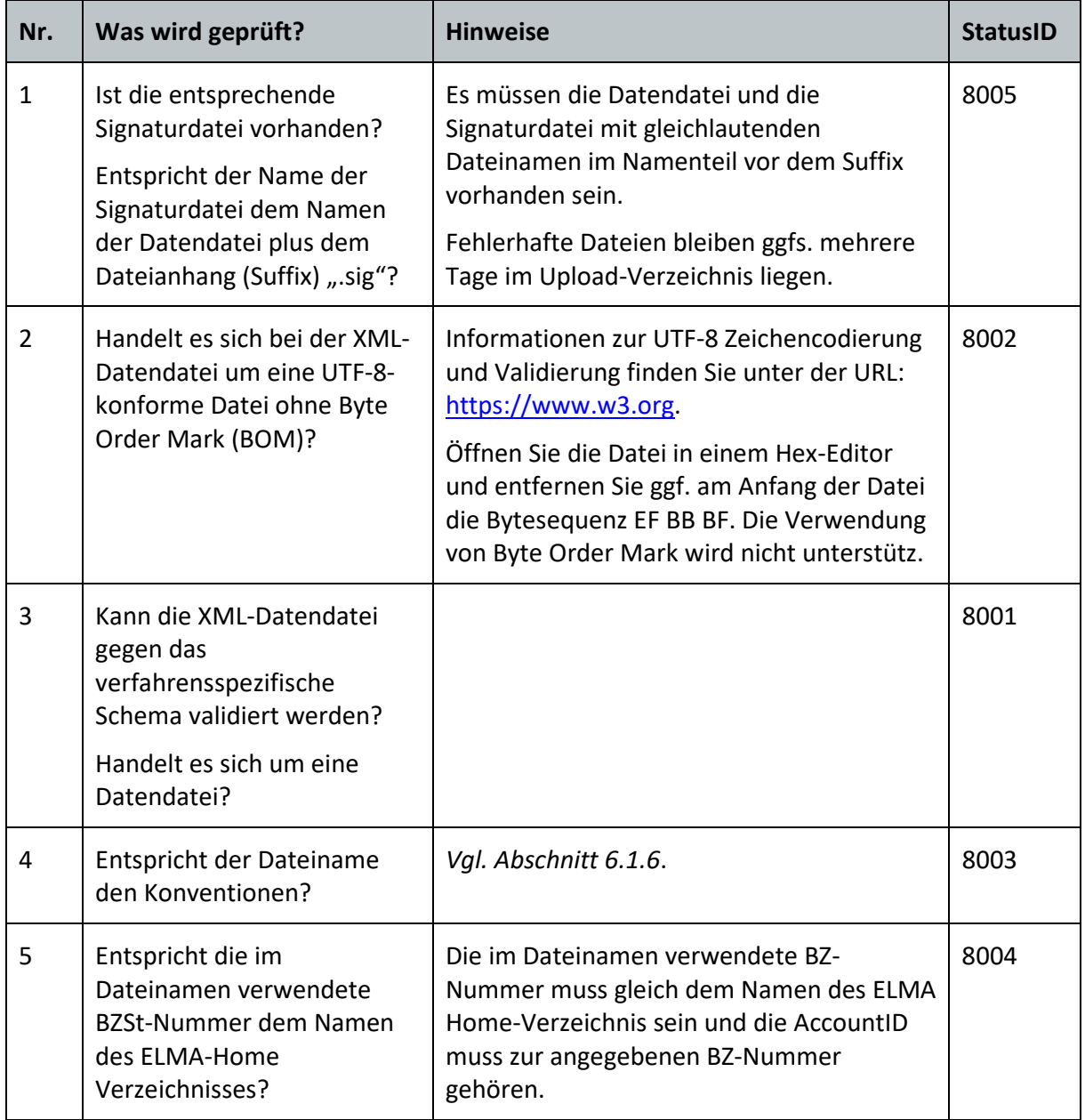

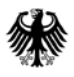

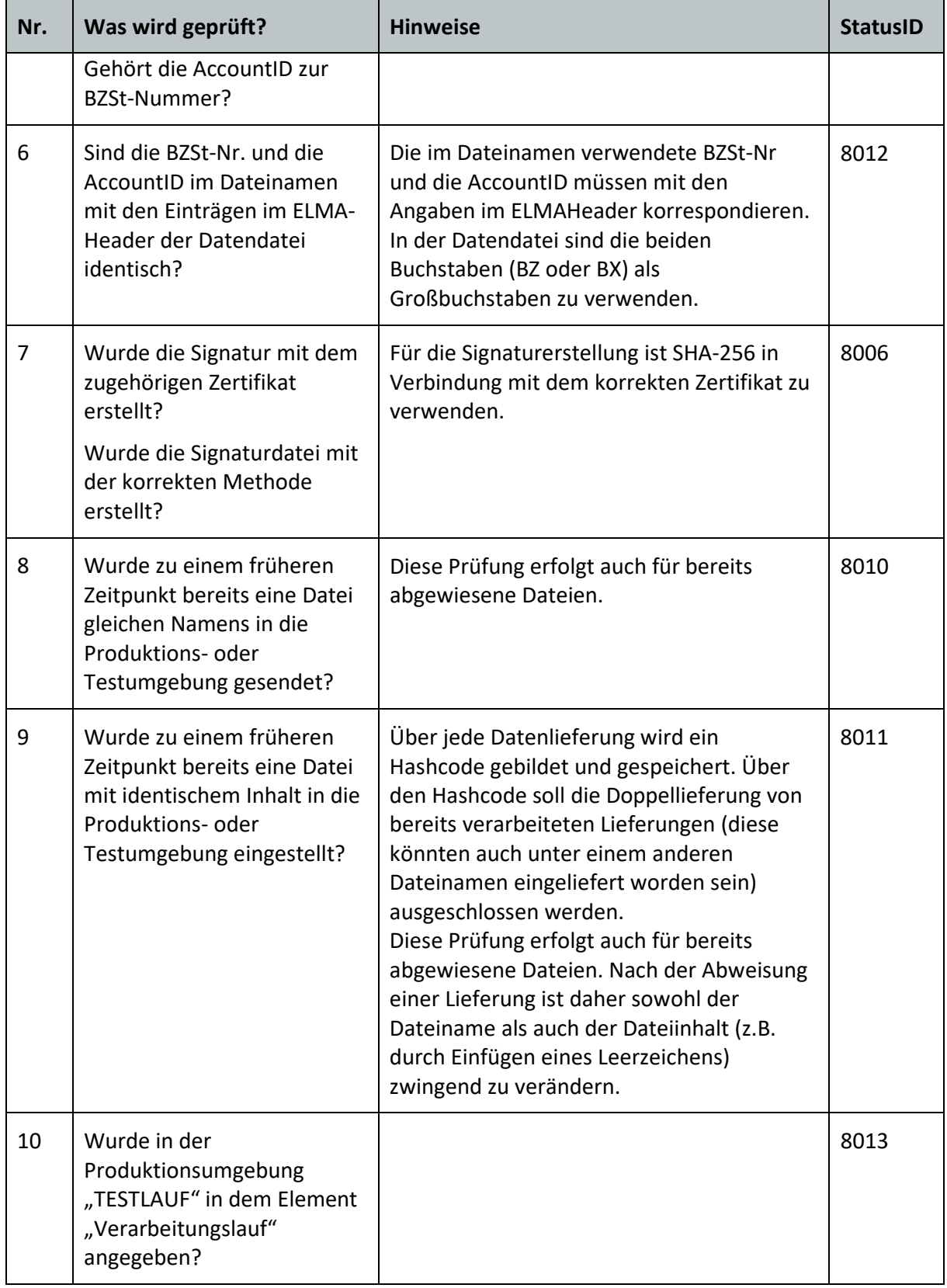

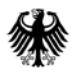

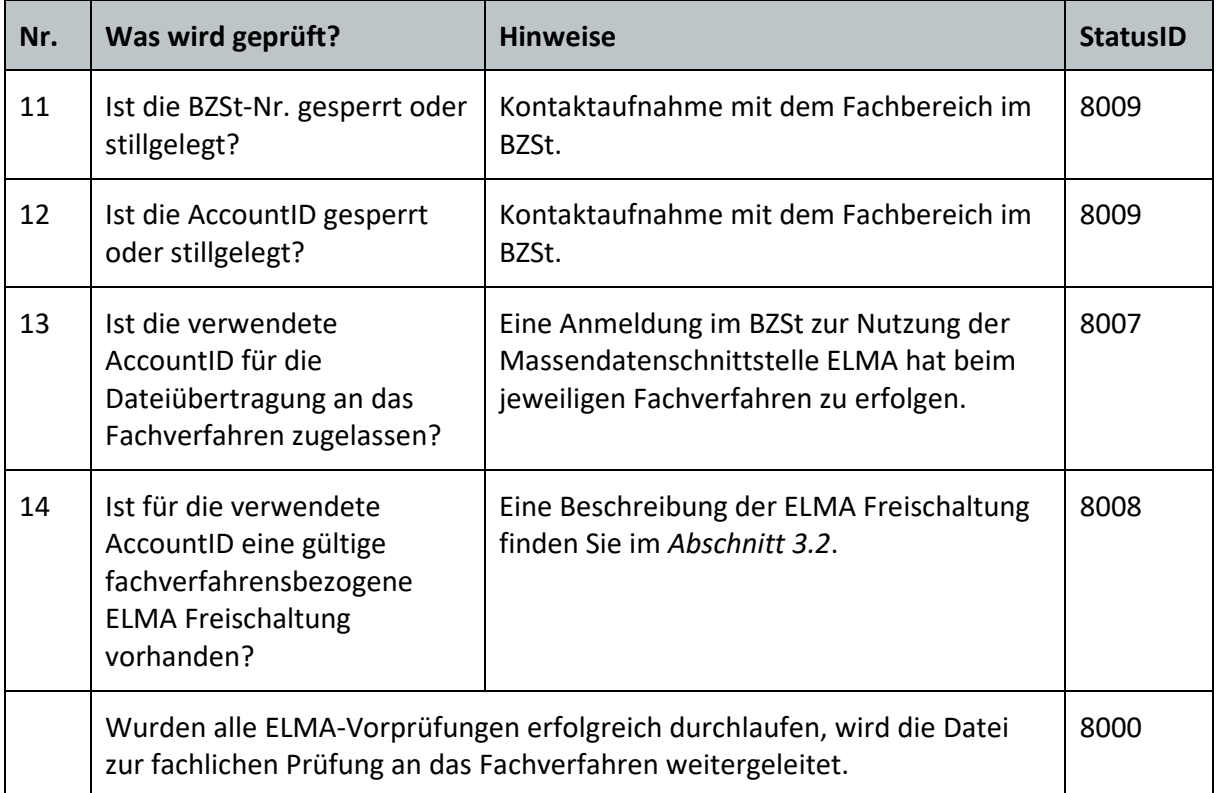

<span id="page-53-1"></span>**Tabelle 6: Abfolge der ELMA Prüfungen und deren Fehlercodes**

Weitere Hinweise zu möglichen Fehlergründen:

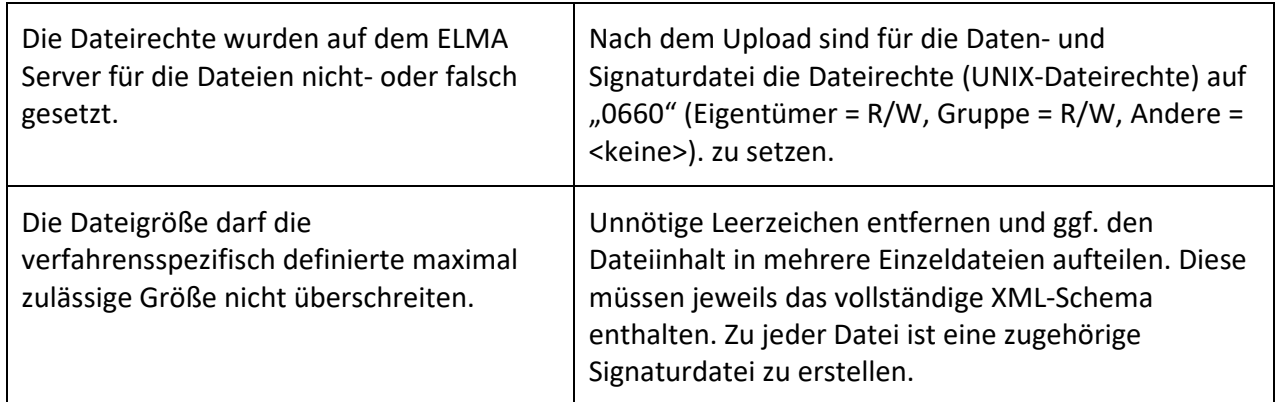

<span id="page-53-2"></span>**Tabelle 7: Weitere ELMA Fehlergründe**

#### <span id="page-53-0"></span>**8.1.4. Rückmeldung zum Ergebnis der ELMA-Prüfung**

Nach Abschluss der ELMA-Prüfungen wird die Daten- sowie die Signaturdatei im Upload-Verzeichnis gelöscht und eine Antwortdatei ohne Signaturdatei im Download-Verzeichnis eingestellt.

Zusätzlich wird eine E-Mail an die zum Benutzerkonto (AccountID) der BZSt-Nummer gehörende E-Mail-Adresse versendet.

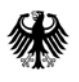

Für die E-Mail Betreffzeile wird folgender Eintrag verwendet:

ELMA5-Verarbeitungsstatus: <DATEINAME>

Somit können Sie Ihren Spamfilter entsprechend konfigurieren und die vom ELMA5-Server kommenden E-Mails in Ihr Postfach einstellen lassen.

Sofern die ELMA-Prüfungen alle erfolgreich absolviert wurden (Status 8000), wird die Datei an das jeweilige Fachverfahren weitergeleitet.

### <span id="page-54-0"></span>**8.2. Prüfungen im Fachverfahren**

Nach erfolgreicher formaler ELMA-Prüfung wird die Datei ggfs. im jeweiligen Fachverfahren verfahrensspezifisch/inhaltlich geprüft.

Das Fachverfahren kann eine Rückmeldung z.B. über den Eingang der Datei und das Ergebnis der fachlichen Prüfung übermitteln. Diese werden ebenso im Download-Verzeichnis (Antwortdatei ohne Signaturdatei) auf dem ELMA-Server bereitgestellt. Zeitgleich wird eine E-Mail an den Benutzerkontoinhaber versendet.

## <span id="page-54-1"></span>**8.3. Abholung Rückmeldedatei(en)**

Alle Antwortdateien stehen im Download-Verzeichnis auf dem ELMA-Server zur Abholung bereit. Zusätzlich wird eine E-Mail an die zum Benutzerkonto (AccountID) der BZSt-Nummer gehörende E-Mail-Adresse versendet.

Die Antwortdatei wird ebenso mit Hilfe des ELMA-Headers übertragen.

Hierbei ist jedoch zu beachten, dass sich die Datenart im Vergleich zu der an das BZSt übertragenden Datei ändert. Diese ist z.B. für FATCA: "ELMA\_FCRM".

Die verfahrensspezifischen Schemabeschreibungen werden grds. vom jeweiligen Fachverfahren zur Verfügung gestellt.

Der Verbindungsaufbau und der Datentransfer erfolgt wie in *Abschnitt 7.2* beschrieben. Es ändern sich lediglich die Übertragungsrichtung und das Verzeichnis.

Kopieren Sie die Dateien binär aus dem Download-Verzeichnis in ein Verzeichnis auf Ihrem lokalen Rechner. Erfolgreich transferierte Dateien sind nach dem Download auf dem ELMA Server zu löschen.

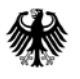

**Bundeszentralamt** für Steuern

Nicht gelöschte Dateien werden 20 Tage nach der Bereitstellung[18](#page-55-1) automatisiert gelöscht. Dies gilt unabhängig davon, ob die Datei zuvor bereits abgerufen wurde.

Eine erneute Bereitstellung der Datei ist nicht möglich. Das Anlegen von Unterverzeichnissen im Download-Verzeichnis ist grundsätzlich nicht zulässig. Das BZSt behält es sich vor, derartige Verzeichnisse und alle dort vorhandenen Daten ohne Vorankündigung zu löschen.

#### Hinweis:

Ein Abholen der Antwortdatei muss innerhalb von 20 Tagen erfolgen. Wird das Verarbeitungsprotokoll im Download-Verzeichnis abgerufen, steht es dort nicht mehr zur Verfügung. Wenn kein Verarbeitungsprotokoll vorgefunden werden kann, sollte dies zunächst hausintern geprüft werden, da das Download-Verzeichnis jedem zur BZSt-Nummer gehörenden Benutzerkontoinhaber zugänglich ist.

#### <span id="page-55-0"></span>**8.3.1. Namenskonvention für die Rückmeldedatei**

Das Ergebnis der ELMA-Prüfung *(vgl. Abschnitt [8.1.1\)](#page-44-0)* wird in einer Datei abgelegt, die denselben Dateinamen hat wie die eingelieferte Datei. Der Name aller weiteren Rückmeldedateien besteht aus dem Namen der Einlieferungsdatei, erweitert um einen Unterstrich und eine UUID. Für jede Rückmeldedatei wird eine eindeutige UUID vergeben. Verfahrensspezifische Ergänzungen vor der UUID sind möglich.

m5\_<pb>\_<BZSt-Nr>\_<AccountID>\_<DateiId>\_<uiuiuiui-uiui-uiui-uiui-uiuiuiuiuiu>.xml

#### Beispiel einer FATCA Rückmeldedatei:

m5\_fc\_bz123456789\_1234567890\_name0001\_**da5b42ce-9d27-4255-920e-1a089ee0ec8**.xml

1

<span id="page-55-1"></span><sup>18</sup> Ab dem Tag der E-Mailversendung.

# <span id="page-56-0"></span>**9. Abkürzungsverzeichnis/Glossar**

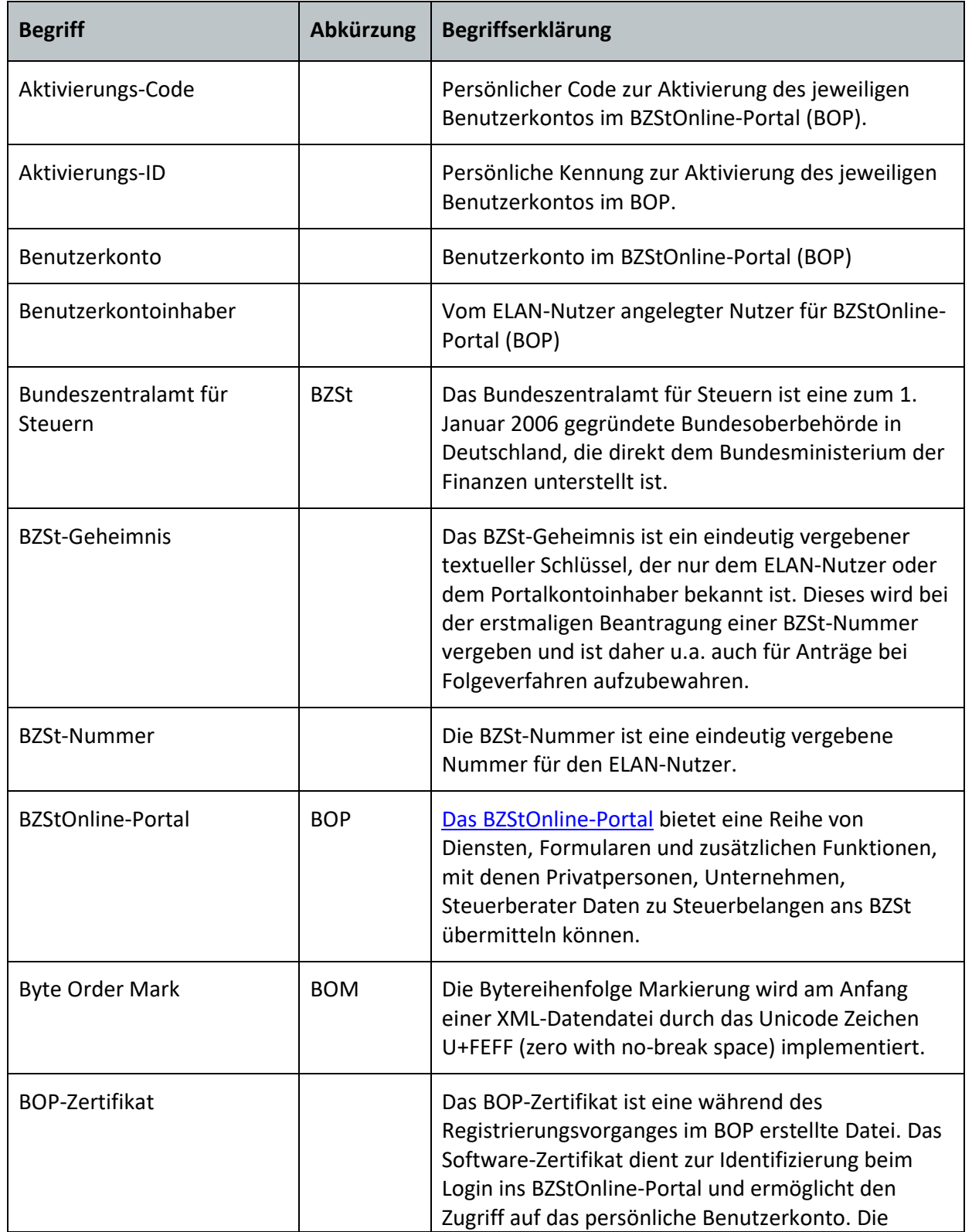

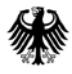

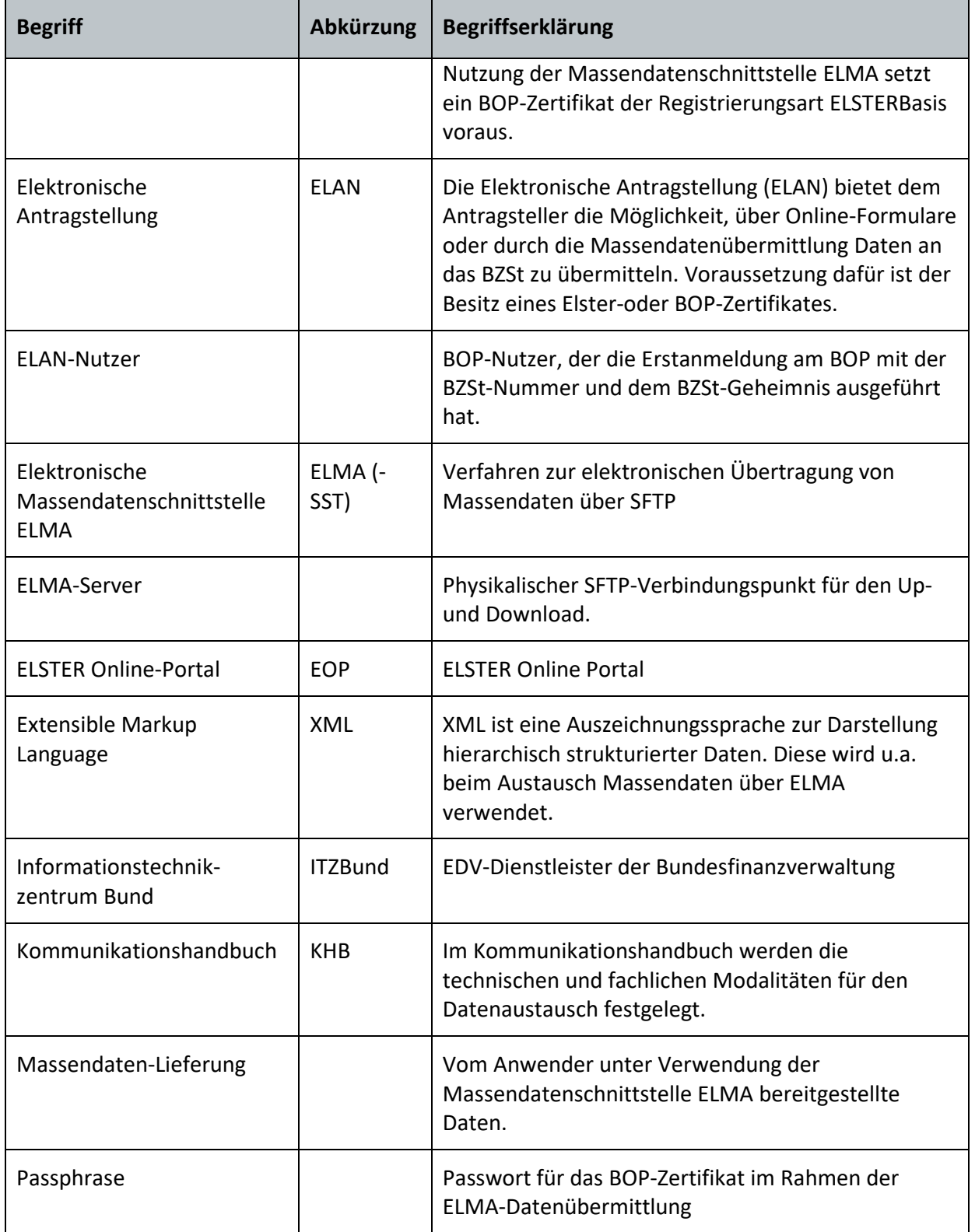

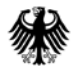

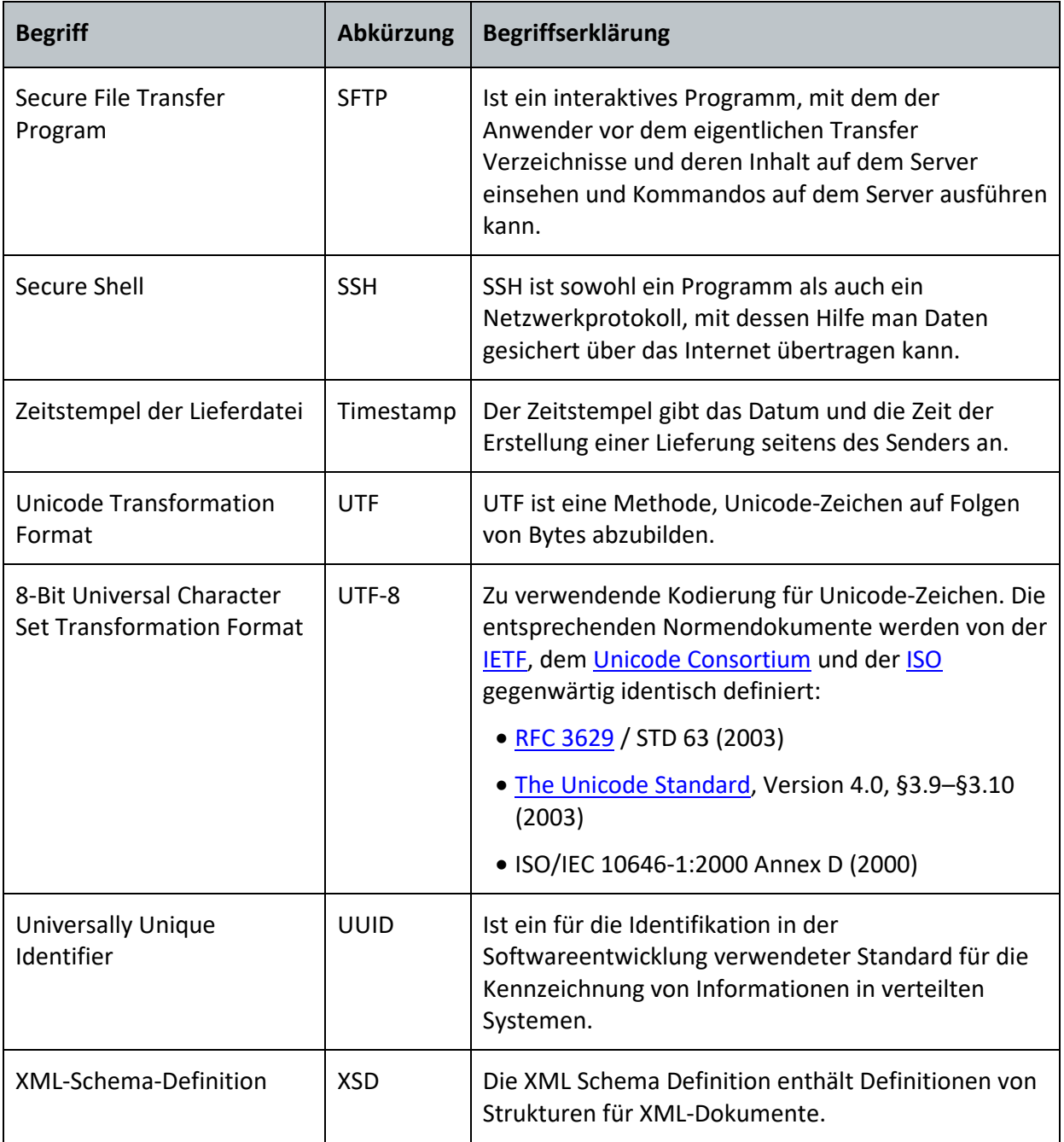

<span id="page-58-0"></span>**Tabelle 8: Abkürzungsverzeichnis/Glossar**

#### Impressum

#### **Herausgeber:**

Bundeszentralamt für Steuern An der Küppe 1 53225 Bonn Telefon: +49 228 406-0 Internet: www.bzst.bund.de

# **Stand:**

Version 1.0, 01.07.2020

#### **Bildnachweis:**

Titelseite: Hardy Welsch (http://www.hardy-welsch.de)

**Text:** BZSt

www.bzst.bund.de